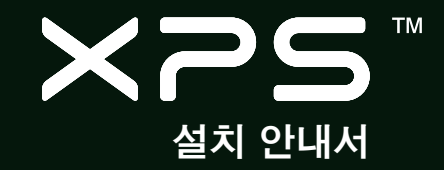

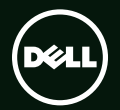

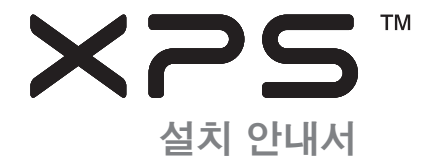

규정 모델: P12F 규정 유형: P12F001

## 참고, 주의 및 경고

#### ■ 참고: "참고"는 컴퓨터의 활용도를 높이는 데 도움이 되는 중요한 정보입니다.

#### 주의: "주의"는 하드웨어의 손상 또는 데이터 유실 위험을 설명하며, 이러한 문제를 방지할 수  $9 =$  방법을 알려준니다.

#### 경고: "경고"는 재산 손실, 신체적 상해 또는 사망 위험이 있음을 알려줍니다.

Dell™ n 시리즈 컴퓨터를 구입한 경우, Microsoft® Windows® 운영체제에 관련된 사항들은 적용되지 않습니다.

#### 본 문서의 정보는 사전 통지 없이 변경될 수 있습니다.

#### © 2011 Dell Inc. 저작권 본사 소유.

Dell Inc.의 서면 허가를 받지 않은 이러한 자료에 대한 일체의 모든 재생산은 엄격하게 금지됩니다.

본 설명서에 사용된 상표: Dell™, DELL 로고, XPS™ 및 DellConnect™는 Dell Inc.의 상표입니다. Intel ® 은 미국 및 그 밖의 국가에서 Intel Corporation의 등록 상표이고 Core™는 상표입니다. Microsoft®, Windows® 및 Windows 시작 버튼 로고 는 미국 및/또는 그 밖의 국 가에서 Microsoft Corporation의 상표이거나 등록 상표입니다. Blu-ray Disc™는 Blu-ray Disc Association의 상표입니다. Bluetooth®는 Bluetooth SIG. Inc. 소유의 등록 상표이며 사용권 계약에 따라 Dell에서 사용합니다.

본 설명서에서 특정 회사의 표시나 제품 이름을 지칭하기 위해 기타 상표나 상호를 사용할 수도 있습니다. Dell Inc.는 자사가 소유하고 있는 것 이외의 타사 소유 상표 및 상표명에 대한 어떠한 소유권도 갖고 있지 않습니다.

#### 2011년 1월 Rev. A00

# 차례

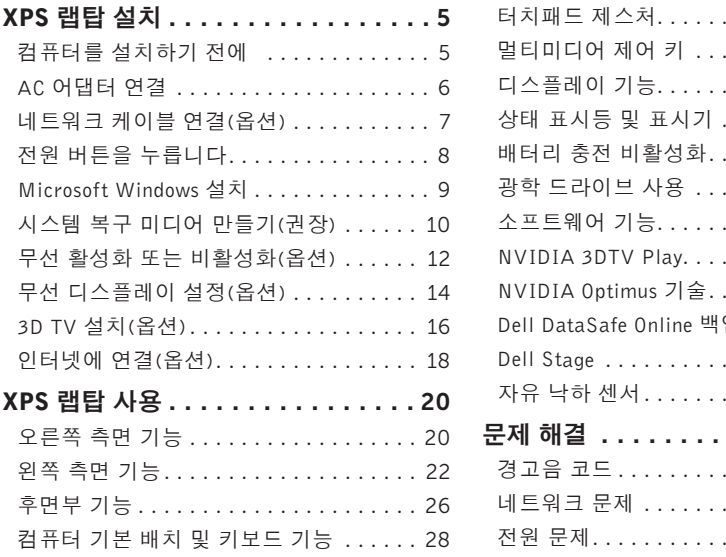

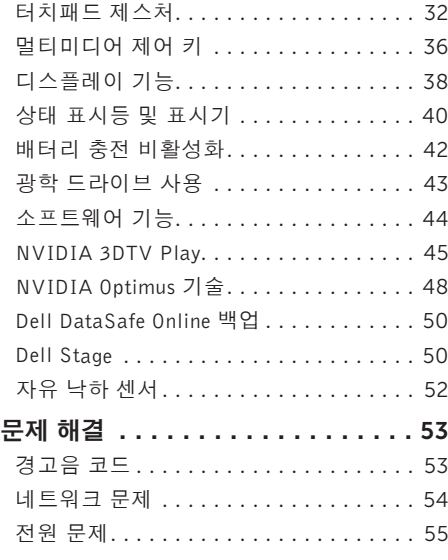

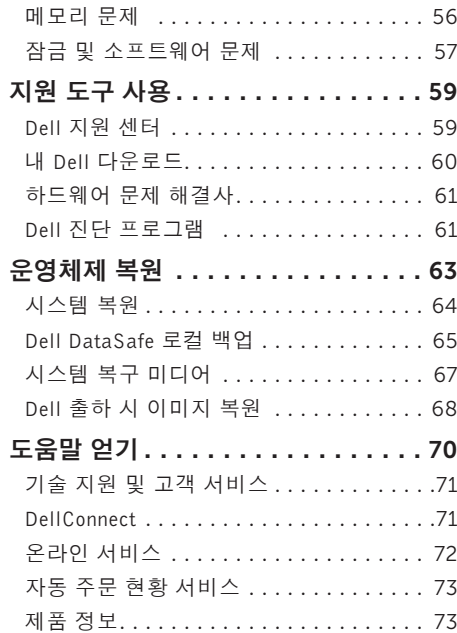

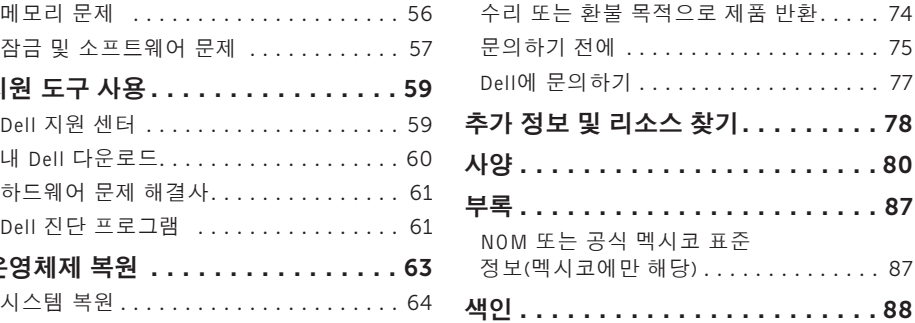

# <span id="page-6-0"></span>XPS 랩탑 설치

이 항목에서는 Dell XPS랩탑 설치에 대한 정보를 제공합니다.

## 컴퓨터를 설치하기 전에

컴퓨터를 배치할 때는 전원에 쉽게 액세스할 수 있고 적절하게 환기되며 컴퓨터를 놓을 표면이 평평한지 확인하십시오.

랩탑 주변의 공기 흐름이 제한되면 과열될 수 있습니다. 과열 방지를 위해 오른쪽과 왼쪽 측면에 5.1 cm(2인치) 이상 공간을 두십시오. 전원이 켜져 있을 때는 컴퓨터를 캐비닛이나 서랍 같은 공간에 두어서는 안 됩니다.

경고: 공기 통풍구를 막거나, 물체를 넣거나, 먼지가 쌓이는 것을 방지하십시오. Dell 컴 퓨터가 켜져 있는 동안에는 밀폐된 서류 가방과 같이 공기가 통하지 않는 환경이나 카페트 또는 러그 같은 직물 표면에 두지 마십시오. 공기 흐름을 막으면 컴퓨터 손상, 컴퓨터 성능 저하 또는 화재와 같은 문제가 발생할수있습니다.컴퓨터에서열이발생하기 시작하면 팬을 가동합니다. 팬에서 발생하는 소음은 정상이며 팬이나 컴퓨터에 문제가 있는 것은 아닙니다.

주의: 컴퓨터 위에 무겁거나 날카로운 물체를 올려 놓거나 쌓아두면 컴퓨터에 영구적인 손상을 초래할 수 있습니다.

<span id="page-7-0"></span>XPS 랩탑 설치

### <span id="page-7-1"></span>AC 어댑터 연결

AC 어댑터를 컴퓨터에 연결한 다음 전원 콘센트나 서지 방지기에 꽂습니다.

경고: AC 어댑터는 AC 전원을 사용하는 곳이면 세계 어디에서나 사용할 수 있지만, 전원 커넥터와 전원 스트립은 나라마다 다릅니다. 호환되지 않는 케이블을 사용하거나 부적합한 케이블을 전원 스트립이나 전원 콘센트에 연결하면, 화재가 발생하거나 컴퓨터가 영구적으로 손상될 수 있습니다.

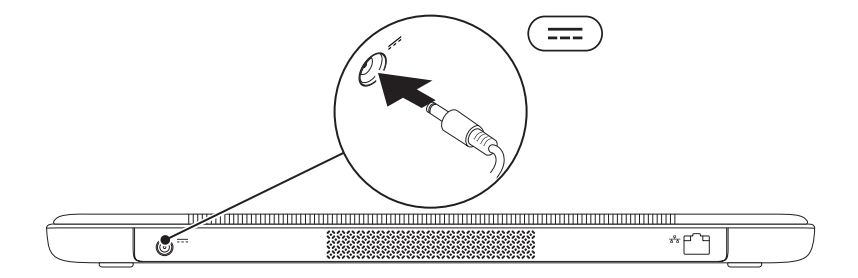

### <span id="page-8-0"></span>네트워크 케이블 연결(옵션)

유선 네트워크 연결을 사용하려면 네트워크 케이블을 연결하십시오.

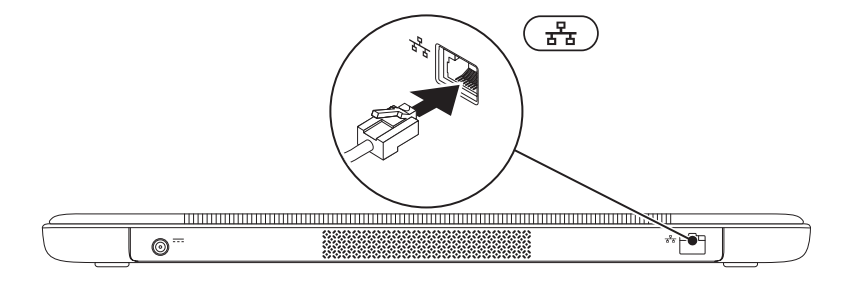

<span id="page-9-0"></span>XPS 랩탑 설치

### 전원 버튼을 누릅니다

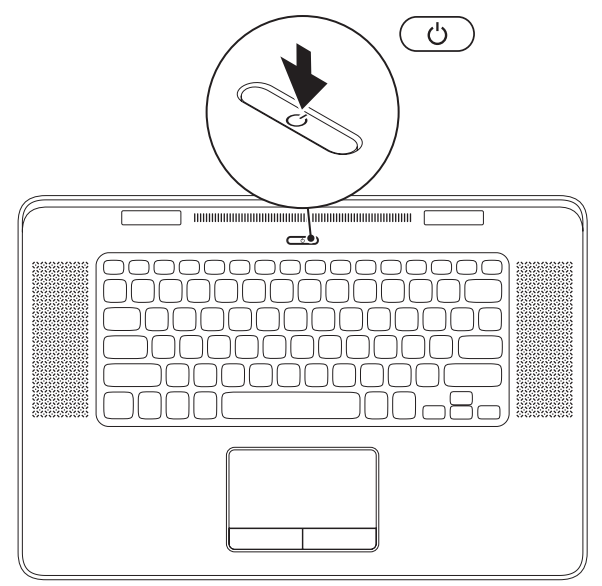

8

### <span id="page-10-0"></span>Microsoft Windows 설치

Dell 컴퓨터는 Microsoft Windows 운영체제에 맞게 미리 구성되어 있습니다. 처음으로 Windows를 설치는 경우 화면의 지침을 따르십시오. 이러한 단계는 필수 단계이며 완료하는 데 약간의 시간이 걸릴 수 있습니다. Windows 설치 화면은 사용권 계약서 동의, 기본 설정 구성 및 인터넷 연결 설정을 포함하여 여러 가지 절차를 안내합니다.

- 주의: 운영체제의 설치 프로세스를 중단하지 마십시오. 이렇게 하면 컴퓨터를 사용할 수 없게 되며 운영체제를 다시 설치해야 합니다.
- 참고: 최적의 컴퓨터 성능을 얻기 위해 support.dell.com에서 제공하는 최신 BIOS와 드라이버를 다운로드해서 설치할 것을 권장합니다.
- 참고: 운영체제와 기능에 대한 자세한 내용은 support.dell.com/MyNewDell을 참조하십시오.

# <span id="page-11-0"></span>시스템 복구 미디어 만들기(권장)

■ 참고: Microsoft Windows를 설치한 후 곧바로 시스템 복구 미디어를 만들 것을 권장합니다.

시스템 복구 미디어를 통해 데이터 파일은 그대로 보존하면서 컴퓨터를 구입 당시의 작동 상태로 복원할 수 있습니다(별도의 운영체제 디스크 없이 진행 가능). 컴퓨터 사용 도중 하드웨어, 소프트웨어, 드라이버 또는 기타 시스템 설정 변경으로 인해 컴퓨터가 원치 않는 상태로 설정된 경우 시스템 복구 미디어를 사용할 수 있습니다.

시스템 복구 미디어를 만들 때 필요한 작업/품목:

•Dell DataSafe 로컬 백업

•8GB 이상 용량의 USB 키 또는 DVD-R/DVD+R/Blu-ray 디스크

■ 참고: Dell DataSafe 로컬 백업은 다시 쓰기 가능한 디스크를 지원하지 않습니다.

#### XPS 랩탑 설치

시스템 복구 미디어를 생성하려면:

- 1. AC 어댑터가 연결되어 있는지 확인합니다([6](#page-7-1)페이지의 "AC 어댑터 연결" 참조).
- 2. 디스크 또는 USB 키를 컴퓨터에 삽입하십시오.
- 3. 시작  $\bigoplus$ → 모든 프로그램→ Dell DataSafe 로컬 백업을 차례로 클릭하십시오.
- 4. 복구 미디어 생성을 클릭하십시오.
- 5. 화면의 지침을 따릅니다.
- 4 참고: 시스템 복구 미디어를 사용하여 운영체제를 복원하는 방법에 대해서는 [67](#page-68-1) 페이지의 "시스템 복구 미디어"를 참조하십시오.

<span id="page-13-1"></span><span id="page-13-0"></span>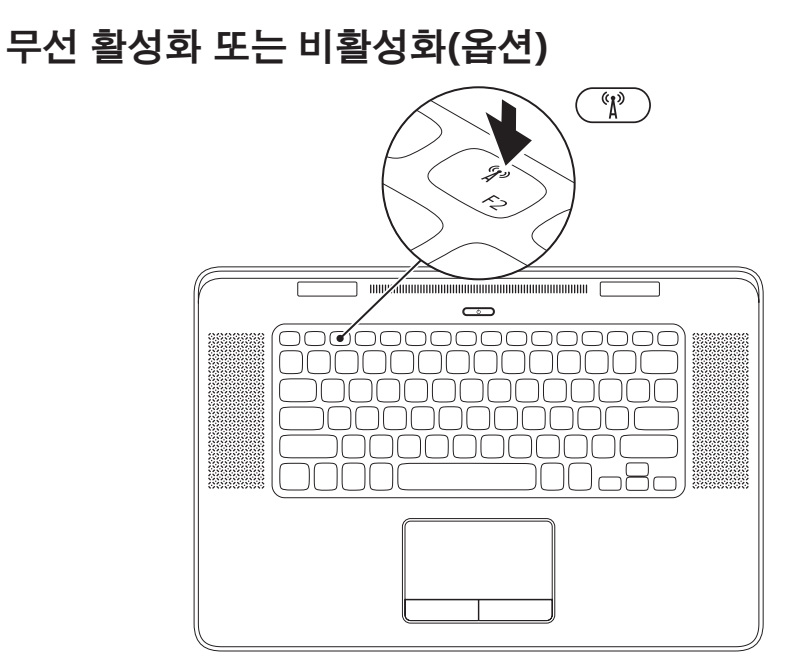

- 무선 기능을 활성화 또는 비활성화하려면:
- 1. 컴퓨터 전원이 켜져 있는지 확인합니다.
- 2. 키보드의 <Fn><F2> 키를 누릅니다. 무선 라디오의 현재 상태가 화면에 나타납니다. 무선 기능이 활성화됨

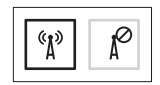

무선 기능이 비활성화됨

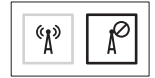

- 3. 무선 활성화/비활성화 간에 전환하려면 <Fn><F2> 키를 다시 누릅니다.
- <mark>※</mark> 참고: <Fn><F2> 키를 누르면 항공기 탑승 중 모든 무선 라디오(Wi-Fi 및 Bluetooth)를 해제하라는 요청이 있을 때 등과 같은 상황에서 신속하게 무선 라디오를 끌 수 있습니다.

## <span id="page-15-0"></span>무선 디스플레이 설정(옵션)

■ 참고: 일부 컴퓨터에서는 무선 디스플레이 기능이지원되지않을수있습니다.무선디스 플레이 설정에 필요한 하드웨어 및 소프트 웨어요구사항은www.intel.com을참조하십 시오.

Intel무선디스플레이기능을사용하면케이블없이 컴퓨터 디스플레이를 TV에 연결할 수 있습니다. 무선디스플레이를설정하기전에무선디스플레이 어댑터를 TV에 연결해야 합니다.

■ 참고: 무선 디스플레이 어댑터는 컴퓨터와 함께 제공되지 않으며 별도로 구매해야 합니다. 컴퓨터에서 무선 디스플레이 기능을 지원하는 경우에는 Windows 바탕 화면에 Intel Wireless

Display 아이콘 <mark>요</mark>이 나타납니다.

무선 디스플레이를 설정하려면:

- 1. 컴퓨터를 켜십시오.
- 2. 무선이활성화되었는지확인합니다([12](#page-13-1)페이지의 "무선 활성화 또는 비활성화(옵션)" 참조).
- 3. TV에 무선 디스플레이 어댑터를 연결합니다.

4. TV를 켭니다.

- 5. HDMI1, HDMI2, S-Video 등과 같이 TV에 맞는 비디오 소스를 선택합니다.
- 6. 바탕 화면의 Intel Wireless Display 아이콘 을 두 번 클릭합니다. Intel Wireless Display 창이 나타납니다.
- 7. Scan for available displays(사용 가능한 디스 플레이 검색)을 선택합니다.
- 8. Detected wireless displays(검색된 무선 디스 플레이) 목록에서 무선 디스플레이 어댑터를 선택합니다.
- 9. TV에 표시되는 보안 코드를 입력합니다.

#### 무선 디스플레이를 활성화하려면:

- 1. 바탕 화면의 Intel Wireless Display 아이콘 을 두 번 클릭합니다. Intel Wireless Display 창이 나타납니다.
- 2. Connect to Existing Adapter(기존 어댑터에 연결)를 선택합니다.
- 참고: support.dell.com에서 "Intel Wireless Display Connection Manager"용 최신 드라이 버를 다운로드할 수 있습니다.
- 참고: 무선 디스플레이에 대한 자세한 내용은 무선 디스플레이 어댑터 설명서를 참조하십 시오.

## <span id="page-17-0"></span>3D TV 설치(옵션)

- $\mathbb Z$  참고: TV가 컴퓨터에서 사용 가능한 3D 기능을 지원하는지 확인하려면 www.nvidia.com/3dtv 의 System Requirements(시스템 요구 사항) 을 참조하십시오.
- 1. HDMI 케이블을 사용하여 컴퓨터를 3D TV에 연결합니다.
- 참고: HDMI 케이블은 오디오 신호와 비디오 신호를 모두 전송합니다.
- 2. HDMI 1.4 3D TV 설정:
	- a. TV의 3D 설정 메뉴로 이동합니다.
	- b. 3D 모드를 Automatic(자동)으로 설정합니다.
	- c. 안경의눈순서를default(기본값)또는normal (표준)로 설정합니다.
- 참고: NVIDIA 3DTV Play를 응용 프로그램 컨트롤로 사용해서 안경 타이밍을 제어할 경우에는 눈 순서 설정을 변경하지 마십시오.
- 74 참고: TV에서 전체 Windows 바탕 화면을 볼 수 없으면 3D TV의 설정을 사용해서 디스플레이 해상도를 줄이십시오.
- 2 참고: 3D 설정을 구성하는 자세한 방법은 TV와 함께 제공된 문서를 참조하십시오.
- 3. TV를 기본 디스플레이로 설정합니다.
	- a. 바탕 화면을 마우스 오른쪽 버튼으로 클릭하고 NVIDIA Control Panel(NVIDIA 제어판)을 선택합니다.
	- b. NVIDIA Control Panel(NVIDIA 제어판) 창에서 Display(디스플레이)를 클릭하여 선택 내용을 확장(이미 확장된 경우는 제외)한 다음 Set up multiple display(다중 디스플레이 설정)를 클릭합니다.
	- c. Verifythedisplayconfiguration(디스플레이 구성확인)섹션에서마우스오른쪽버튼으로 3D TV를 클릭하고 Make this the Windows primarydisplay(Windows기본디스플레이로 지정)를 선택합니다.

XPS 랩탑 설치

#### 4. NVIDIA 3DTV Play 응용 프로그램 설정:

- a. NVIDIA Control Panel(NVIDIA 제어판) 창에서 Stereoscopic 3D(스테레오스코픽 3D)를 클릭하여 선택 내용을 확장(이미 확장된 경우는 제외)한 다음 Set up Stereoscopic 3D(스테레오스코픽 3D 설정) 를 클릭합니다.
- b. Enable stereoscopic 3D(스테레오스코픽 3D 사용) 확인란을 선택합니다. 3DTV Play 설정 마법사가 나타납니다.
- c. 제어판에 3DTV Play 로고가 나타나는지 확인합니다.
- 5. 3D 컨텐츠 유형의 해상도에 맞게 바탕 화면 해상도를 변경합니다.

NVIDIA Control Panel(NVIDIA 제어판) 창 에서 Display(디스플레이)를 클릭하여 선택 내용을 확장(이미 확장된 경우는 제외)한 다음 Change resolution(해상도 변경)을 클릭합니다.

•3D 게임의 경우, HD 3D 모드에서 해상도를 720p,1280x720으로설정하고화면주사율은 60/59 Hz로 설정합니다.

- •Blu-ray 3D 재생의 경우, HD 3D 모드에서 해상도를 1080p, 1920x1080으로 설정하고 화면 주사율은 24/23 Hz로 설정합니다.
- 참고: 화면 주사율이 50 Hz 또는100 Hz인 PAL 시스템이나 60 Hz 또는 120 Hz인 NTSC 시스템을 사용하는 TV의 경우, 해상도를 720p로 설정하고 화면 주사율을 60/59 Hz로 설정합니다.
- 24 참고: 3DTV Play가 비활성화되어 있어도 HD 3D 모드에서 게임 성능이 저하될 수 있습니다. 성능을 최대화하려면 3DTV Play 가 비활성화되어 있을 때는 HD 또는 SD 모드를 선택하십시오.
- 6. 비디오, 게임 또는 음악을 실행해보고 TV의 볼륨을 조정해서 TV에서의 HDMI 오디오를 확인합니다.
- **참고:** 3D TV에 대한 자세한 내용은 [45](#page-46-1)페이 지의 "NVIDIA 3DTV Play"를 참조하십시오.

# <span id="page-19-0"></span>인터넷에 연결(옵션)

인터넷에연결하려면외장모뎀또는네트워크연결 및 인터넷 서비스 공급자(ISP)가 필요합니다. 원래주문에외장USB모뎀또는WLAN어댑터가 포함되어 있지 않은 경우 dell.com에서 구입할 수 있습니다.

### 유선 연결 설정

- •전화접속연결을사용하는경우,인터넷연결을 설정하기 전에 전화선을 옵션 품목인 외장 USB 모뎀과 벽면 전화 커넥터에 연결하십시오.
- •DSL 또는 케이블/위성 모뎀 연결을 사용하는 경우, 설치 지침에 대해서는 해당 ISP 또는 전화 서비스로 문의하십시오.

유선 인터넷 연결 설정을 완료하려면 [19](#page-20-0)페이지의 "인터넷 연결 설정"에 나온 지침을 따르십시오.

### 무선 연결 설정

■ 참고: 무선 라우터를 설치하려면 라우터와 함께 제공된 설명서를 참조하십시오.

무선 인터넷 연결을 사용하기 전에 무선 라우터를 연결해야 합니다.

무선 라우터에 대한 연결을 설정하려면:

- 1. 컴퓨터에 무선이 활성화되었는지 확인하십 시오[\(12](#page-13-1)페이지의 "무선 활성화 또는 비활성화" 참조).
- 2. 열린 파일을 모두 저장한 후 닫고, 실행 중인 프로그램을 모두 종료하십시오.
- 3. 시작  $\theta \rightarrow \theta$ 제어판을 클릭합니다.
- 4. 검색 상자에 "네트워크"를입력하고네트워크 및 공유 센터→ 네트워크에 연결을 클릭합니다.
- 5. 화면의 지침에 따라 설정을 완료하십시오.

### <span id="page-20-0"></span>인터넷 연결 설정

ISP및ISP제품은국가/지역에따라다릅니다.해당 국가에서 제공되는 제품과 서비스에 대해서는 ISP로 문의하십시오.

이전에는 연결되었지만 현재 인터넷에 연결할 수 없는 경우 ISP에서 서비스를 중지했기 때문일 수 있습니다. 해당 ISP에 문의하여 서비스 상태를 확인하거나 나중에 다시 연결해 보십시오.

ISP정보를준비합니다.ISP가없는경우인터넷에 연결 마법사를 사용하여 구할 수 있습니다.

인터넷 연결을 설정하려면:

- 1. 열린 파일을 모두 저장한 후 닫고, 실행 중인 프로그램을 모두 종료하십시오.
- 2. 시작  $\bigoplus$  → 제어판을 클릭합니다.
- 3. 검색 상자에 "네트워크"를입력하고 네트워크 및 공유 센터→ 새 연결 또는 네트워크 설정→ 인터넷에 연결을 클릭합니다.

인터넷에 연결 창이 나타납니다.

- 참고: 어떤 연결 유형을 선택해야 할지 모른 다면 Help me choose(선택 방법)를 클릭하 거나 해당 ISP에 문의하십시오.
- 4. 화면의 지침에 따라 ISP가 제공한 설치 정보를 사용하여 설정을 완료합니다.

# <span id="page-21-0"></span>XPS 랩탑 사용

이 항목에서는 Dell XPS랩탑에서 제공되는 기능에 관한 정보를 제공합니다.

# 오른쪽 측면 기능

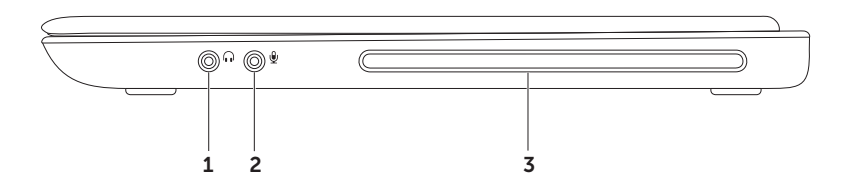

- 1 0 모디오 출력/헤드폰 커넥터 한 쌍의 헤드폰 또는 전원이 공급되는 스피커나 사운드 시스템에 연결합니다.
- 2 义 2디오 입력/마이크 커넥터 ─ 오디오 프로그램에 사용하기 위해 마이크나 입력 신호에 연결합니다.
- 3 광학 드라이브 CD 및 DVD를 재생하거나 기록합니다. 자세한 내용은 [43](#page-44-1)페이지의 "광학 드라이브 사용"을 참조하십시오.

주의: 드라이브 손상을 방지하기 위해 표준 크기나 모양이 아닌 디스크(미니 CD 및 미니-DVD 포함)는 사용하지 마십시오.

<span id="page-23-0"></span>XPS 랩탑 사용

### 왼쪽 측면 기능

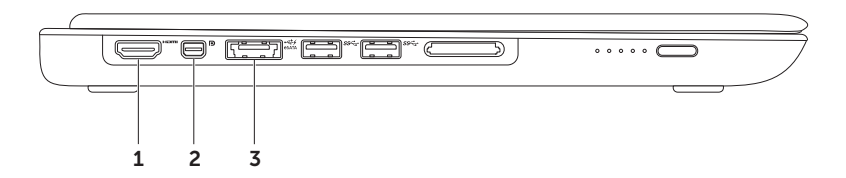

1  $\frac{1}{100}$  HDMI 커넥터 — 5.1 오디오 및 비디오 신호 모두를 위해 TV에 연결합니다.

참고: 모니터에 사용할 때는 비디오 신호만 판독합니다.

미니 DisplayPort 커넥터 — 외장 DisplayPort 모니터 및 프로젝터에 연결되는 디지털 인터페이스 표준 커넥터입니다.

참고: 미니 DisplayPort 커넥터는 광학 미니 DisplayPort 어댑터를 통해 VGA/DVI 커넥터에도 연결됩니다. VGA/DVI 케이블과 미니 DsiplayPort 어댑터는 www.dell.com에서 구입할 수 있습니다.

3  $\frac{\text{lesM}\Lambda}{\text{esM}}$  eSATA/USB 콤보 커넥터(USB PowerShare 포함) — eSATA 호환 저장 장치(예: 외장 하드 드라이브 또는 광학 드라이브) 또는 USB 장치(예: 마우스, 키보드, 프린터, 외장 드라이브 또는 MP3 플레이어)에 연결합니다. USB PowerShare 기능을 통해 또한 컴퓨터 전원이 켜졌거나 꺼졌을 때 혹은 절전 상태일 때 USB 장치를 충전할 수 있습니다.

참고: 일부 USB 장치는 컴퓨터가 꺼져 있거나 절전 상태일 때 충전할 수 없을 수 있습니다. 그러한 경우 컴퓨터를 켜서 장치를 충전하십시오.

참고: USB 장치를 충전하는 동안 컴퓨터를 끄면 장치 충전이 중지됩니다. 충전을 계속하려면 USB 장치를 분리했다가 다시 연결하십시오.

참고: 총 배터리 수명의 10%가 남은 경우 USB PowerShare 기능이 자동으로 종료됩니다.

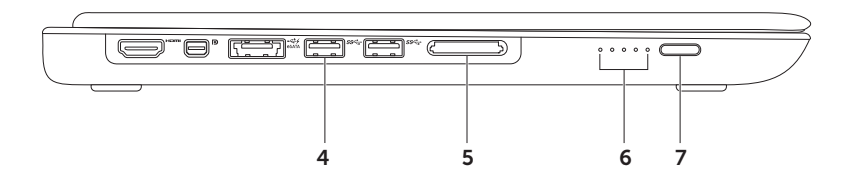

- 4 <sup>|ss←|</sup>USB 3.0 커넥터(2개) 마우스, 키보드, 프린터, 외장 드라이브 또는 MP3 플레이어와 같은 USB 장치를 연결합니다. 이 장치는 컴퓨터와 USB 장치 간의 빠른 데이터 전송을 지원합니다.
- 5 9-in-1 미디어 카드 리더 메모리 카드에 저장된 디지털 사진, 음악 및 비디오 및 문서를 빠르고 간편하게 보고 공유할 수 있습니다. 지원되는 메모리 카드는 [80](#page-81-1)페이지의 "사양"을 참조하십시오.

참고: 컴퓨터는 미디어 카드 슬롯에 설치된 플라스틱 블랭크와 함께 제공됩니다. 블랭크는 사용하지 않는 슬롯에 먼지나 다른 이물질이 들어가지 않도록 보호해줍니다. 다른 컴퓨터의 블랭크는 사용자의 컴퓨터에 맞지 않을 수 있으므로, 제거한 블랭크를 보관해 두었다가 해당 슬롯에 미디어 카드가 설치되지 않은 경우 사용하십시오.

6 배터리 상태 표시등(5개) — 각 표시등은 전체 배터리 충전량의 약 20%를 나타냅니다.

7 배터리 상태 표시기 버튼 — 이 버튼을 누르면 배터리 상태 표시등이 켜집니다.

<span id="page-27-0"></span>XPS 랩탑 사용

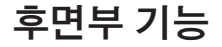

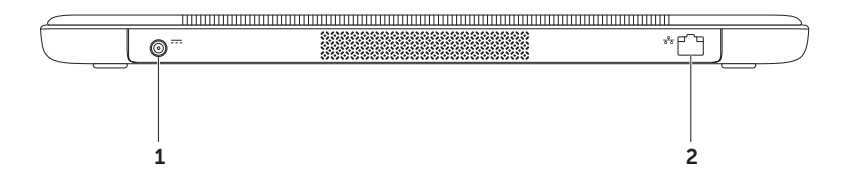

- $1$   $\overline{---}$  AC 어댑터 커넥터 AC 어댑터에 연결하여 컴퓨터에 전원을 공급하고 배터리를 충전합니다.
- $\overline{a}$ 2 **물을 네트워크 커넥터** — 유선 네트워크를 사용하는 경우 컴퓨터를 네트워크나 광대역 장치에 연결합니다.

### <span id="page-29-0"></span>컴퓨터 기본 배치 및 키보드 기능

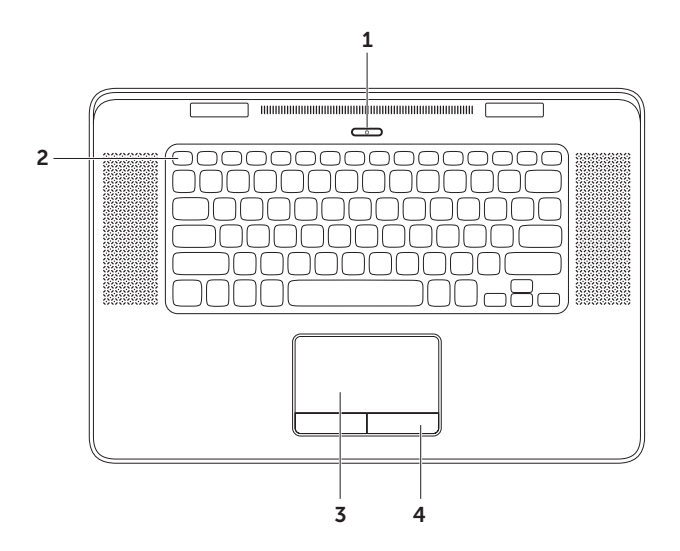

- .<br>**] 전원 버튼 및 표시등** 버튼을 누르면 컴퓨터가 켜지거나 꺼집니다. 버튼의 표시등은 다음과 같은 전원 상태를 나타냅니다. 전원 버튼 표시등에 대한 자세한 내용은 [40](#page-41-1)페이지의 "상태 표시등 및 표시기"를 참조하십시오.
- 2 기능 키 줄 듀얼 디스플레이 활성화 또는 비활성화 키 디디 무선 활성화 또는 비활성화 키  $\mathbf{H}^3$ , 배터리 충전 상태 키 ( ) 밝기 증가  $\mathbf{\Omega}$  및 감소  $\mathbf{\Omega}$  , 키, 광학 드라이브 이젝트 키 및 멀티미디어 키들이 기능 키 줄에 있습니다. 해당 기능을 사용하려면 <Fn>과 필요한 키를 함께 누르십시오.

멀티미디어 키에 대한 자세한 내용은 [36](#page-37-1)페이지의 "멀티미디어 제어 키"를 참조하십시오.

3 터치패드 — 커서를 이동하고 선택한 항목을 끌거나 이동하고 표면을 두드려 왼쪽 마우스 버튼 클릭 기능을 제공합니다.

터치패드는 스크롤, 플릭, 확대/축소 및 회전 기능을 지원합니다. 자세한 내용은 [32](#page-33-1)페이지의 "터치패드 제스처"를 참조하십시오.

4 터치패드 버튼(2개) — 마우스와 마찬가지로 왼쪽 및 오른쪽 마우스 버튼 클릭 기능을 제공합니다.

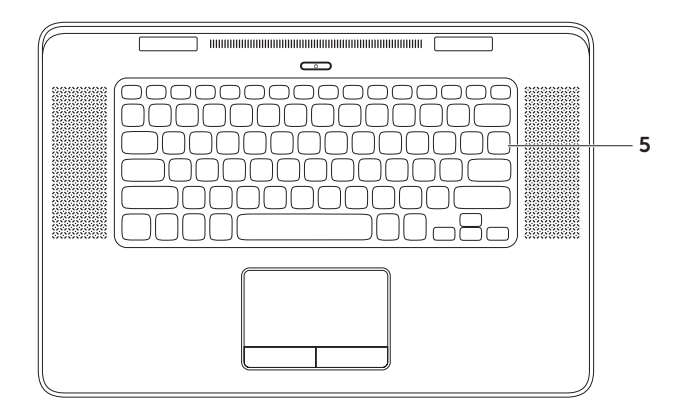

- 5 키보드/백라이트 키보드 백라이트 키보드는 키의 모든 기호에 불이 켜져 조명이 어두운 환경에서 시야를 확보해줍니다.
	- \* \* 학교이트 키보드 밝기 설정 디스플레이 패널의 주변 광원 센서가 사용 가능한 주변 광원을 감지하여 키보드 백라이트의 밝기를 조정합니다. 수동으로 설정을 변경하려면 <Fn><F6> 키를 눌러 세 가지 표시등 상태를 전환할 수 있습니다(지정된 순서대로).
		- •키보드 밝기 최대
		- •키보드 밝기 중간
		- •조명 없음

<span id="page-33-0"></span>XPS 랩탑 사용

### 터치패드 제스처

■ 참고: 일부 터치패드 동작은 기본적으로 비활성화되었을수있습니다.터치패드제스처 설정을 변경하려면 바탕 화면의 알림 영역 에서 Cypress TrackPad 아이콘을 두 번 클릭합 니다.

### <span id="page-33-1"></span>스크롤

e)<br>Ci

컨텐츠를 스크롤할 수 있습니다. 스크롤 기능은 다음과 같습니다.

수직 스크롤 — 활성 창에서 위/아래로 스크롤할 수 있습니다.

> 두손가락을위/아래로이동하여 선택한 개체를 스크롤합니다.

수평 스크롤 — 활성 창에서 왼쪽/오른쪽으로 스크롤할 수 있습니다.

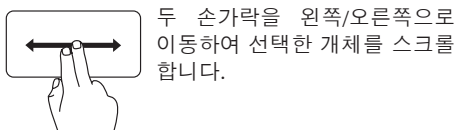

플릭

플릭 방향을 기준으로 컨텐츠의 앞쪽/뒤쪽으로 포커스를 넘길 수 있습니다.

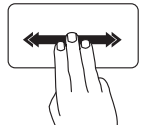

플립 — 세 손가락을 원하는 방향으로 빠르게 이동시켜 활성 창의 내용을 넘깁니다.

네 손가락 제스처

네 손가락 제스처의 기능은 다음과 같습니다.

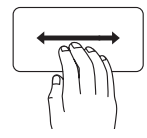

플립 3D — 네 손가락을 왼쪽/ 오른쪽으로 이동시켜 열려 있는 창을 스택 모양으로 표시하는 플립 3D를 엽니다. 네 손가락을 터치패드에 올려 놓은 상태에서 집게 손가락으로 열려 있는 창을 눌러 회전시킵니다.

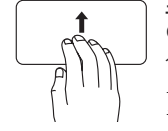

프로그램 — 네 손가락을 위로 이동시켜 열려 있는 프로그램을 선택합니다. 네 손가락을 터치패 드에 올려 놓은 상태에서 집게 손가락으로 열려 있는 창을 눌러 회전시킵니다.

바탕화면—네손가락을아래로 이동시켜 모든 창을 최소화하고 바탕화면을 표시합니다.

### 줌

화면 내용의 배율을 증가 또는 감소시킬 수 있습니다. 줌 기능은 다음과 같습니다.

핀치 — 터치패드에서 두 손가락을 오므리거나 펴서 확대/축소할 수 있습니다.

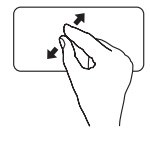

확대하려면: 두 손가락을 펴서 활성 창의 뷰를 확대합니다.

회전

화면의 활성 내용을 회전할 수 있습니다. 회전 기능은 다음과 같습니다.

꼬기 — 두 손가락 중 한 손가락을 고정하고 다른 손가락을 돌려서 활성 내용을 회전시킵니다.

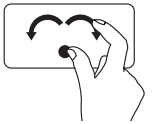

엄지 손가락을 제자리에 유지 하면서 집게 손가락을 원호 방향 오른쪽/왼쪽으로 이동 하고 선택한 항목을 시계 방향/ 반시계 방향으로 회전합니다.

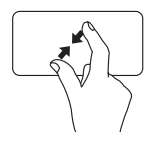

축소하려면: 두 손가락을 오므려서 활성 창의 뷰를 축소합니다.
### <span id="page-37-0"></span>멀티미디어 제어 키

멀티미디어 제어 키는 키보드의 기능 키 줄에 있습니다. 멀티미디어 제어 기능을 사용하려면 <Fn>과 필요한 키를 함께 누르십시오. **시스템 설정**(BIOS) 유틸리티 또는 Windows 모바일 센터를 사용하여 제어 키를 구성할 수 있습니다.

#### 시스템 설정

1. POST(전원 공급 자체 테스트) 도중 <F2>를 눌러서 시스템 설정(BIOS) 유틸리티로 들어갑니다.

2. Function Key Behavior(기능 키 동작)에서 Multimedia Key First(멀티미디어 키 우선) 또는 Function Key First(기능 키 우선)을 선택합니다.

기능 키 우선 — 기본 옵션입니다. 아무 기능 키나 누르면 연결된 기능이 수행됩니다. 멀티미디어 작업을 수행하려면 <Fn> 키와 필수 멀티미디어 키를 함께 누르십시오.

멀티미디어 키 우선 — 아무 멀티미디어 키나 누르면 관련 멀티미디어 작업이 수행됩니다. 기능 키의 경우 <Fn> 키와 필요한 기능 키를 함께 누르십시오.

■ 참고: 멀티미디어 키 우선 옵션은 운영체제에서만 활성화됩니다.

#### Windows 모바일 센터

3.  $\langle$  (2) >< X> 키를 눌러서 Windows 모바일 센터를 시작합니다.

4. 기능 키 줄에서 기능 키 또는 멀티미디어 키를 선택합니다.

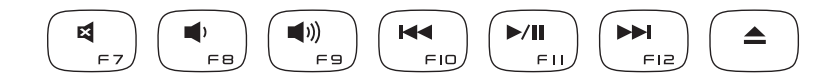

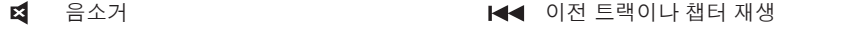

- 
- 
- $\blacktriangle$ 디스크를 광학 드라이브에서 빼냅니다
- 볼륨 레벨 감소 재생 또는 일시 중지
- ■1) 볼륨 레벨 증가 다음 도래 그래도 그래서 다음 트랙이나 챕터 재생

## 디스플레이 기능

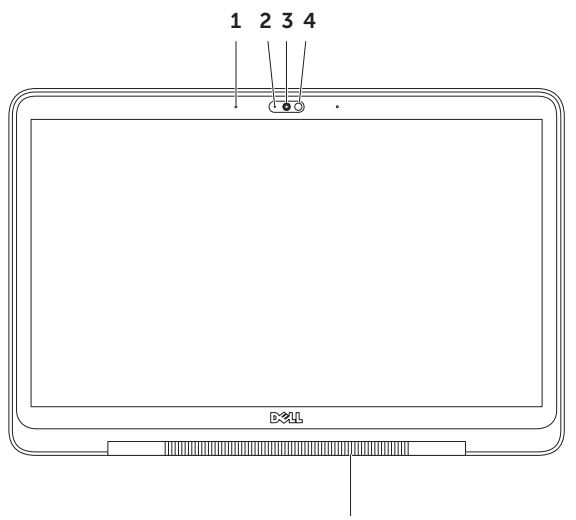

38

- 1 마이크(2개) 화상 회의와 음성 녹음 시 고음질 사운드를 제공합니다.
- 2 카메라 상태 표시등 카메라가 켜져 있는지 여부를 나타냅니다.
- 3 카메라 비디오 캡처, 회의 및 채팅을 위한 내장형 카메라입니다. 카메라는 데이터 전송 속도가 느릴 때 고품질 비디오를 제공하는 H.264 비디오 압축 코덱을 지원합니다.
- 4 주변 광원 센서 사용 가능한 주변 광원을 감지하여 디스플레이와 키보드 백라이트의 밝기를 조정합니다.
- 5 디스플레이 힌지 표시등 디스플레이 힌지의 표시등은 전원 상태를 나타냅니다. 디스플레이 힌지 표시등 대한 자세한 내용은 [40](#page-41-0)페이지의 "상태 표시등 및 표시기"를 참조하십시오.

### <span id="page-41-0"></span>상태 표시등 및 표시기 디스플레이 힌지 표시등

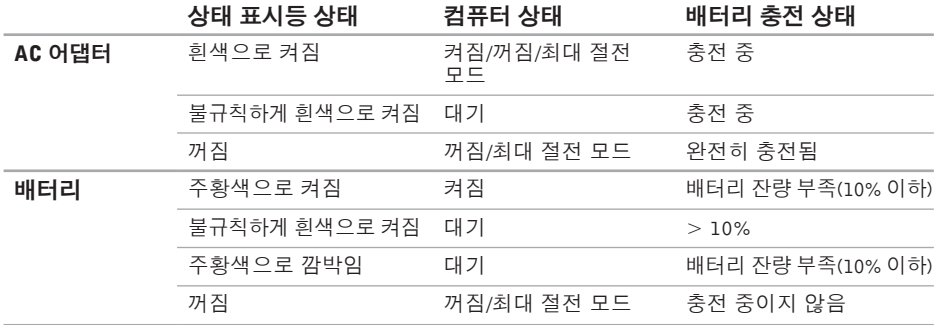

#### 전원 버튼 표시등

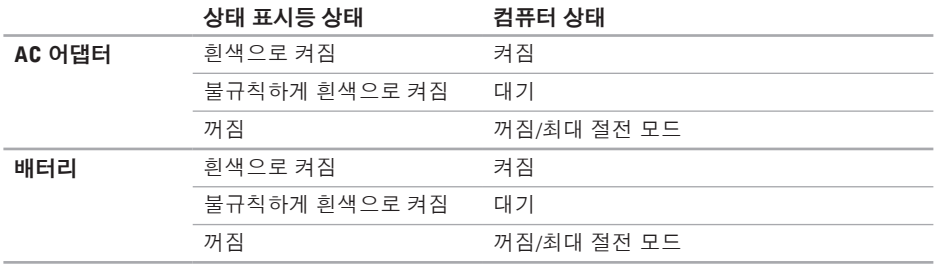

■ 참고: 전원 문제에 대한 자세한 내용은 [55](#page-56-0)페이지의 "전원 문제"를 참조하십시오.

### 배터리 충전 비활성화

항공기 비행 중에는 배터리 충전 기능을 비활성화해야 할 수도 있습니다. 배터리 충전 기능을 신속하게 비활성화하려면:

1. 컴퓨터 전원이 켜져 있는지 확인합니다.

2. 키보드의 <Fn><F3> 키를 누릅니다.

3. 배터리 상태 창에서 Turn off Battery Charging(배터리 충전 끄기)을 클릭한 후 확인을 클릭합니다.

■ 참고: 시스템 설정(BIOS) 유틸리티에서도 배터리 충전 기능을 비활성화할 수 있습니다.

## 광학 드라이브 사용

주의: 드라이브 손상을 방지하기 위해 표준 크기나 모양이 아닌 디스크(미니 CD 및 미니-DVD 포함)는 사용하지 마십시오.

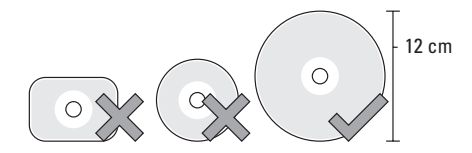

■ 참고: CD 또는 DVD 매체를 재생하거나 기록하는 동안 컴퓨터를 이동하지 마십시오.

디스크를 디스크 슬롯 중앙에 레이블이 위쪽을 향하도록 놓고 디스크를 슬롯에 살짝 밀어 넣습니다. 드라이브가 디스크를 자동으로 끌어 당기고 내용을 읽기 시작합니다.

드라이브에서 디스크를 꺼내려면 키보드에서 <Fn>과 이젝트 키 ■를 누르십시오[\(36](#page-37-0)페이지의 "멀티미디어 제어 키" 참조).

### 소프트웨어 기능

### FastAccess 얼굴 인식

사용 중인 컴퓨터에 FastAccess 얼굴 인식 기능이 지원될수있습니다.이기능을사용하면사용자의 고유 얼굴을 인식하여 Dell 컴퓨터를 안전하게 보호할 수 있으며, 평상시 사용자 정보를 직접 입력할 때 로그인 정보가 자동으로 입력되도록 사용자 신원을 확인하는 데 사용할 수 있습니다 (Windows 계정 또는 보안 웹 사이트 로그인과 유사). 자세한 정보가 필요하면 시작  $\Omega \rightarrow \mathbf{P}$ 프로그램→ FastAccess를 클릭하십시오.

### 생산성 및 통신

컴퓨터를사용하여프리젠테이션,브로슈어,인사말 카드,전단지및스프레드시트를만들수있습니다. 디지털 사진과 이미지를 편집하고 볼 수 있습 니다. 컴퓨터에 설치된 소프트웨어용 구매 주문 서를 확인하십시오.

인터넷에 연결한 후에 웹 사이트에 액세스하고 이메일 계정을 설정하고 파일을 업로드하거나 다운로드할 수 있습니다.

#### 엔터테인먼트 및 멀티미디어

컴퓨터를 사용하여 비디오를 시청하고 게임을 즐기고 개인 CD/DVD를 만들고 음악과 인터넷 라디오 방송을 청취할 수 있습니다.

휴대용 장치(예: 디지털 카메라, 핸드폰)에서 사진과 비디오 파일을 다운로드하거나 복사할 수 있습니다.선택사항인소프트웨어응용프로그램을 사용하면 음악과 파일을 구성하고 만들어 디스 크에 기록하거나 MP3 플레이어와 핸드헬드 엔터 테인먼트 장치 같은 휴대용 제품에 저장하거나 연결된 TV, 프로젝터 및 홈 시어터 장비에서 직접 재생하고 볼 수 있습니다.

## NVIDIA 3DTV Play

컴퓨터에 설치된 NVIDIA 3DTV Play 응용 프로그 램을 사용하면 3D 게임을 실행하고 Blu-ray 3D 비디오를 실행하고 3D 사진을 찾아볼 수 있습니다.

### 3D 게임

NVIDIA 3DTV Play 응용 프로그램에서 지원하는 게임은 NVIDIA 3D Vision과 동일합니다.

■ 참고: 지원되는 3D 게임 목록은 www.nvidia.com을 참조하십시오.

#### 3D 게임 실행

- 1. 전체 화면 모드에서 게임을 실행합니다.
- 2. 현재 모드가 HDMI 1.4와 호환되지 않는다는 메시지가 표시되면 HD 3D 모드에서의 게임 해상도를 720p, 1280x720으로 설정하십시오.

#### 키보드 바로 가기

다음은 3D 게임에 사용할 수 있는 몇 가지 키보드 바로 가기입니다.

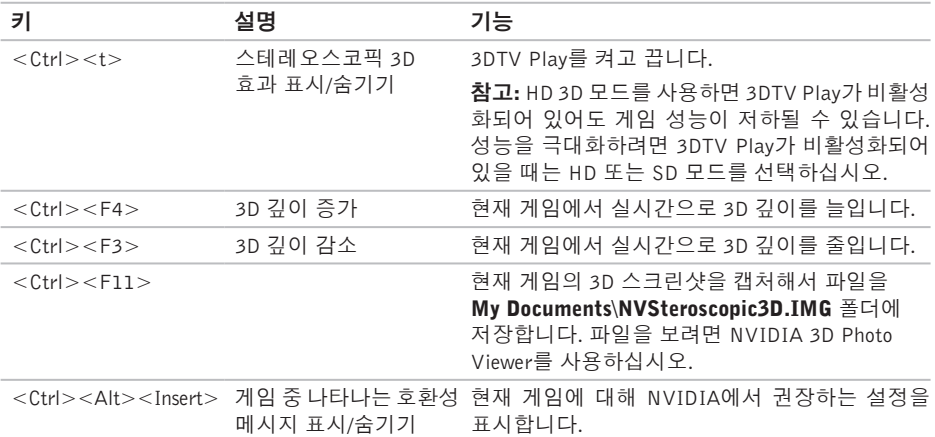

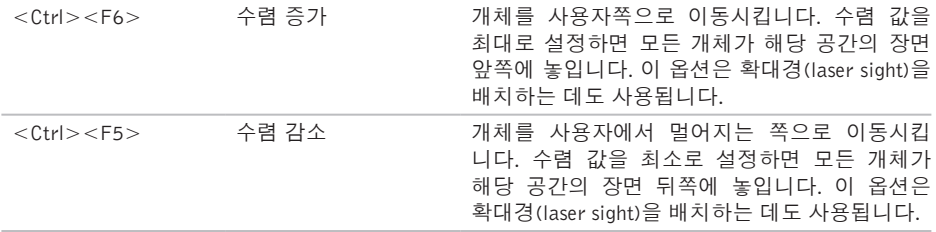

#### 바로 가기 키 사용자 정의

키보드 바로 가기를 사용자 정의하려면:

- 1. 바탕 화면을 마우스 오른쪽 버튼으로 클릭하고 NVIDIA Control Panel(NVIDIA 제어판)을 선택합니다.
- 2. NVIDIA Control Panel 창에서 Stereoscopic 3D(스테레오스코픽 3D)를 클릭하여 선택 내용을 확장 (이미 확장된 경우는 제외)한 다음 Set keyboard shortcuts(키보드 바로 가기 설정)을 클릭합니다.
- 3. 변경할 바로 가기가 표시된 상자를 클릭합니다.
- 4. 원하는 키 조합을 누릅니다.

5. 확인을 클릭해서 저장 후 종료합니다.

### 3D 사진

NVIDIA 3DTV Play 응용 프로그램에 포함된 NVIDIA Photo Viewer를 사용하여 스테레오스 코픽 3D 사진을 볼 수 있습니다. 이 포토 뷰어를 사용해서 사진의 3D 효과도 편집할 수 있습니다.

■ 참고: 포토 뷰어 사용법과 3D 사진을 다운 로드 하는 방법은 www.nvidia.com을 참조 하십시오.

## NVIDIA Optimus 기술

XPS 랩탑에는 NVIDIA의 Optimus 기술이 사용됩 니다. Optimus 기술은 배터리 수명에 미치는 영향을 최소화하면서 컴퓨터 성능을 높여줍니다. 이 기술을 사용하면 3D 게임 같이 그래픽 사용 량이 많은 응용 프로그램을 실행하면서 통합 Intel 그래픽 처리 장치(GPU)과 독립형 NVIDIA GPU를 결합할 수 있습니다. NVIDIA GPU는 사전 설정 응용 프로그램에 대해서만 켜지며 배터리 수명을 연장합니다.

Optimus 기술은 응용 프로그램 프로필을 통해 활성화됩니다.응용프로그램이시작되면,비디오 드라이버가 응용 프로그램에 관련 응용 프로그램 프로필이 있는지 확인합니다.

- •응용 프로그램 프로필이 존재하면 NVIDIA GPU가 활성화되고 응용 프로그램이 성능 모드에서실행됩니다.응용프로그램이닫히면 NVIDIA GPU가 자동으로 비활성화됩니다.
- •응용프로그램프로필이존재하지않으면통합 Intel GPU만 사용됩니다.

응용프로그램프로필에대한기본목록은NVIDIA 에서자주업데이트하며인터넷에연결되어있으면 컴퓨터로 자동 다운로드됩니다.

컴퓨터의응용프로그램에대한응용프로그램프로 필을 만들 수도 있습니다. 기본 응용 프로그램 프로필이 없는 새로 출시된 게임이나 응용 프로그램에 이러한 프로필 작성이 필요할 수 있습니다.

#### 응용 프로그램 프로파일 설정 변경

- 1. 바탕화면을마우스오른쪽버튼으로클릭하고 NVIDIA Control Panel(NVIDIA 제어판)을 선택합니다.
- 2. NVIDIA Control Panel(NVIDIA 제어판) 창에서 3D Settings(3D 설정)를 클릭하여 선택 내용을 확장(이미 확장된 경우는 제외)한 다음 Manage 3D Settings(3D 설정 관리)를 클릭합니다.
- 3. Program Settings(프로그램 설정) 탭에서 Add(추가)를 클릭하고 응용 프로그램 실행 파일(.exe)을 찾아 선택합니다. 추가 후에는 해당 응용 프로그램에 대한 설정을 변경할 수 있습니다.

특정 응용 프로그램에 대한 설정을 변경하려면 Select a program to customize(사용자 정의할 프로그램 선택) 목록에서 응용 프로그램을 선택하고 필요한 대로 설정을 변경합니다.

■ 참고: NVIDIA 제어판의 옵션 및 설정에 대한 자세한 내용을 보려면 Help(도움말)를 클릭하십시오.

## Dell DataSafe Online 백업

- $\mathbb Z$  참고: Dell DataSafe Online은 Windows 운영 체제에서만 지원합니다.
- 참고: 빠른 속도의 업로드/다운로드를 위해 광대역 연결이 권장됩니다.

Dell DataSafe Online은 도난, 화재, 자연 재해 등의 재난으로부터 데이터와 기타 중요한 파일을 안전하게 지킬 수 있도록 도와주는 자동 백업 및 복구 서비스입니다. 암호로 보호된 계정을 사용 하여 컴퓨터에서 서비스에 액세스할 수 있습니다.

자세한 내용은 DellDataSafe.com을 참조하십시오. 백업을 예약하려면:

- 1. 바탕 화면의 알림 영역에서 Dell DataSafe Online 아이콘 을 클릭합니다.
- 2. 화면의 지침을 따릅니다.

## Dell Stage

Dell Stage 소프트웨어를 사용하면 자주 이용하는 미디어와 멀티 터치 응용 프로그램에 액세스할 수 있습니다.

- Dell Stage를 시작하려면 시작 + 고든 프로 그램→ Dell Stage→ Dell Stage를 차례로 클릭합 니다.
- 2 참고: Dell Stage의 일부 응용 프로그램은 모든 프로그램 메뉴에서도 시작할 수 있습 니다.

다음과 같이 Dell Stage를 사용자 정의할 수 있습 니다.

- •응용 프로그램 바로 가기 재배열 깜박일 때까지 응용 프로그램 바로 가기를 선택한 상태로 Dell Stage의 원하는 위치로 끌어다 놓습니다.
- •최소화 Dell Stage 창을 화면 아래쪽으로 끌어 놓습니다.
- •개인 설정 설정 아이콘을 선택한 다음 원하는 옵션을 선택합니다.

다음은 Dell Stage에서 사용할 수 있는 응용 프로 그램입니다.

- 참고: 컴퓨터 구입 시 선택한 사항에 따라 일부 응용 프로그램은 사용하지 못할 수도 있습니다.
	- •음악 음악을 재생하거나 앨범, 아티스트 또는 곡 타이틀을 기준으로 음악을 검색합 니다. 전세계의 인터넷 라디오 방송 청취도 가능합니다. 선택적 Napster 응용 프로그램을 사용하면 인터넷에 연결되어 있을 때 곡을 다운로드할 수 있습니다.
	- •문서 컴퓨터의 **문서** 폴더에 빠르게 액세 스할 수 있습니다.
	- •사진 사진을 보거나 구성 또는 편집합니다. 사진에 대한 슬라이드쇼와 컬렉션을 만들고, 인터넷에 연결되어 있을 때 Facebook이나 Flickr에 업로드할 수 있습니다.
- •DELL WEB 자주 이용하는 웹 페이지를 최대 4개까지 미리 볼 수 있습니다. 웹 페이지 미리 보기를 클릭하거나 눌러서 웹 브라우저 에서 엽니다.
- •비디오 비디오를 시청합니다. 선택적 CinemaNow 응용 프로그램을 사용하면 인터 넷에 연결되어 있을 때 영화와 TV 프로그램을 구입 또는 대여할 수 있습니다.
- •바로가기—자주사용하는프로그램에빠르게 액세스할 수 있습니다.
- •웹 제목 자주 이용하는 웹 페이지를 최대 4개까지 미리 볼 수 있습니다. 제목을 이용하면 웹 페이지 미리 보기를 추가, 편집 또는 삭제할 수 있습니다. 웹 페이지 미리 보기를 클릭하거나 웹 브라우저에서 엽니다. 또한 Apps Gallery를 통해 여러 개의 웹 제목을 만들 수 있습니다.

### 자유 낙하 센서

자유 낙하 센서는 실수로 컴퓨터를 떨어뜨려 발생하는 자유 낙하 상태를 감지하여 컴퓨터 하드 드라이브의 가능한 손상을 방지합니다. 자유 낙하 상태가 감지되면 읽기/쓰기 헤드 손상과 가능한 데이터 손실을 방지하기 위해 하드 드라이브가 안전 상태로 설정됩니다. 자유 낙하 상태가 더 이상 감지되지 않으면 하드 드라이브가 정상 작동으로 복원됩니다.

<span id="page-54-0"></span>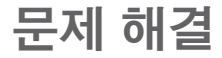

이 항목에서는 사용 중인 컴퓨터에 대한 문제 해결 정보를 제공합니다. 다음 지침을 사용하여 문제를 해결할 수 없는 경우, [59](#page-60-0)페이지의 "지원 도구 사용" 또는 [77](#page-78-0)페이지의 "Dell에 문의하기"를 참조하십시오.

경고: 숙련된 직원이 컴퓨터 덮개 분리를 수행하도록 하십시오. 고급 서비스 지침 내용은 support.dell.com/manuals의 서비스 설명서를 참조하십시오.

## 경고음 코드

오류 또는 문제가 있는 경우 컴퓨터를 시작할 때 일련의 경고음이 발생합니다. 경고 코드라고 하는 이러한 경고음은 문제가 있음을 알려주는 것입니다. 이러한 경우 경고음 코드를 기록하고 Dell에 연락하여 지원을 요청합니다[\(77](#page-78-0)페이지 "Dell에 문의하기" 참조).

참고: 부품을 교체하려면 support.dell.com 의 서비스 설명서를 참조하십시오.

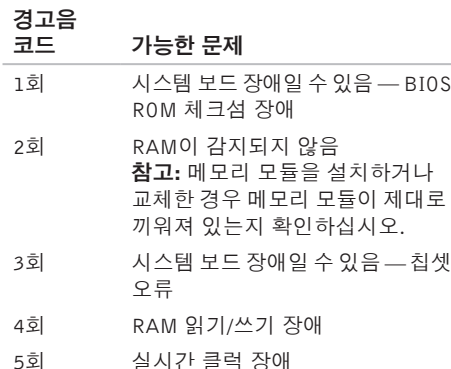

- 6회 비디오 카드 또는 칩 장애
- 7회 프로세서 장애
- 8회 디스플레이 장애

### 네트워크 문제

#### 무선 연결

무선 네트워크 연결이 끊어진 경우 — 무선 라우 터가 오프라인이거나 컴퓨터에서 무선 기능이 비활성화된 상태입니다.

- •무선 라우터를 점검하여 전원이 켜져 있고 데이터 소스(케이블 모뎀 또는 네트워크 허브)에 연결되어있는지 확인합니다.
- •컴퓨터에 무선이 활성화되었는지 확인합니다 [\(12](#page-13-0)페이지의 "무선 활성화 또는 비활성화" 참조).
- •무선 라우터에 대한 연결을 다시 설정합니다 [\(18](#page-19-0)페이지의 "무선 연결 설정" 참조).
- •간섭 현상으로 인해 무선 연결이 차단되거나 중단될 수 있습니다. 컴퓨터를 무선 라우터 가까이로 옮겨 보십시오.

### 유선 연결

유선 네트워크 연결이 손실된 경우 — 네트워크 케이블이 헐거워졌거나 손상되었습니다.

•네트워크 케이블을 점검하여 잘 꽂혀 있고 손상되지 않았는지 확인합니다.

### <span id="page-56-0"></span>전원 문제

전원 표시등이 꺼져 있는 경우 — 전원이 꺼져 있거나 최대 절전 모드이거나 전원이 공급되지 않는 상태입니다.

- •전원 버튼을 누릅니다. 꺼져 있거나 최대 절전 모드에 있는 경우 컴퓨터가 정상 작동을 재개합니다.
- •AC 어댑터 케이블을 컴퓨터의 전원 커넥터와 전원 콘센트 모두에 다시 연결해보십시오.
- •AC 어댑터 케이블이 전원 스트립에 연결되어 있으면전원스트립이전원콘센트에연결되어 있고 전원 스트립의 전원이 켜져 있는지 확인합니다. 전원 보호 장치, 전원 스트립 및 전원확장케이블을사용하지않아도컴퓨터의 전원이 올바르게 켜지는지 확인합니다.
- •램프와 같은 다른 장치를 연결하여 전원 콘센트에 아무 이상이 없는지 검사하십시오.
- •AC 어댑터 케이블 연결을 점검하십시오. AC 어댑터에 표시등이 있는 경우 AC 어댑터의 표시등이 켜져 있는지 확인합니다.

전원 표시등이 흰색으로 켜져있고 컴퓨터가 응답하지 않는 경우 — 디스플레이가 응답하지 않을 수 있습니다.

- •컴퓨터가 꺼졌다가 다시 켜질 때까지 전원 버튼을 누르십시오.
- •문제가 계속되면 Dell에 문의하십시오[\(77](#page-78-0)페이 지의 "Dell에 문의하기" 참조).

전원 표시등이 흰색으로 불규칙하게 켜지는

경우 — 컴퓨터가 대기 모드에 있거나 디스플레 이가 반응하지 않는 것일 수 있습니다.

- •키보드의 키를 누르거나 연결된 마우스 또는 터치패드의포인터를움직이거나전원버튼을 눌러 정상 작동을 재개합니다.
- •디스플레이가반응하지않으면컴퓨터가꺼졌 다가 다시 켜질 때까지 전원 버튼을 누르십 시오.
- •문제가 계속되면 Dell에 문의하십시오[\(77](#page-78-0)페이 지의 "Dell에 문의하기" 참조).

컴퓨터에서 수신을 방해하는 간섭이 발생하는 경우 — 원하지 않는 신호가 다른 신호를 방해하 거나 차단하여 간섭이 만들어지고 있습니다. 장애를 유발할 수 있는 요인은 다음과 같습니다.

- •전원, 키보드 및 마우스 확장 케이블
- •전원 스트립에 너무 많은 장치를 연결한 경우
- •여러개의전원스트립을동일한전원콘센트에 연결한 경우

## 메모리 문제

메모리 부족 메시지가 나타날 경우 —

- •열려 있는 모든 파일을 저장한 후 닫고 실행 중인프로그램을종료하면문제가해결되는지 확인하십시오.
- •소프트웨어 설명서에서 최소 메모리 요구 사항을 확인하십시오. 필요한 경우 추가로 메모리를 설치합니다(support.dell.com/manuals의 서비스 설명서 참조).
- •메모리 모듈을 다시 커넥터에 끼웁니다 (support.dell.com/manuals의 서비스 설명서 참조).
- •문제가 계속되면 Dell에 문의하십시오[\(77](#page-78-0)페이 지의 "Dell에 문의하기" 참조).

#### 기타 메모리 문제가 발생할 경우 —

- •Dell 진단 프로그램을 실행하십시오[\(61](#page-62-0)페이 지의 "Dell 진단 프로그램" 참조).
- •문제가 계속되면 Dell에 문의하십시오([77](#page-78-0)페이 지의 "Dell에 문의하기" 참조).

## 잠금 및 소프트웨어 문제

컴퓨터가 시작되지 않음 — AC 어댑터 케이블이 컴퓨터 및 전원 콘센트에 올바르게 연결되어 있는지 확인합니다.

#### 프로그램이 응답하지 않는 경우 —

프로그램 종료:

1. <Ctrl><Shift><Esc> 키를 동시에 누릅니다.

2. 응용 프로그램을 클릭합니다.

3. 응답하지 않는 프로그램을 선택합니다.

4. 작업 끝내기를 클릭합니다.

프로그램이 반복적으로 충돌하는 경우 — 소프 트웨어설명서를확인합니다.필요한경우프로그 램을 제거하고 다시 설치하십시오.

■ 참고: 소프트웨어는 일반적으로 해당 CD 또는 설명서에 포함된 설치 지침서가 포함됩 니다.

<span id="page-58-0"></span>컴퓨터가 응답을 멈췄거나 단색의 파란색 화면이 나타나는 경우 —

#### 주의: 운영체제 종료를 실행하지 않으면 데이터가 손실될 수 있습니다.

키보드의키를누르거나마우스를움직여도응답이 없으면 컴퓨터가 꺼질 때까지 8~10초 정도 손을 떼지 말고 전원 버튼을 누른 다음 컴퓨터를 다시 시작하십시오.

#### 이전의 Microsoft Windows 운영체제에 맞도록 고안된 프로그램 —

프로그램 호환성 마법사를 실행합니다. 프로그램 호환성 마법사는 프로그램이 Microsoft Windows 이전 버전의 운영체제와 유사한 환경에서 실행 되도록 프로그램을 구성합니다.

문제 해결

프로그램 호환성 마법사를 실행하려면:

- $1. \text{ N}$ 작 ↔ 세어판→ 프로그램→ 이전 버전의 Windows용으로 만들어진 프로그램 실행을 차례대로 클릭합니다.
- 2. 시작 화면에서 다음을 클릭합니다.

3. 화면의 지침을 따릅니다.

#### 다른 소프트웨어 문제가 있는 경우 —

- •파일을 즉시 백업합니다.
- •바이러스 검사 프로그램을 사용하여 하드 드라이브 또는 CD를 검사합니다.
- •열려 있는 파일 또는 프로그램을 모두 저장 하고 닫은 후  $\overline{AB}$  예뉴를 통해 컴퓨터를 종료합니다.
- •문제해결정보는소프트웨어설명서를확인하 거나 소프트웨어 제조업체에 문의하십시오.
	- 프로그램이 컴퓨터에 설치된 운영체제와 호환되는지 확인합니다.
- 컴퓨터가 소프트웨어를 실행하는 데 필요한 최소 요구 사항을 충족시키는지 확인하십시오. 자세한 내용은 소프트웨어 설명서를 참조하십시오.
	- 프로그램이 올바르게 설치되고 구성되어 있는지 확인합니다.
	- 장치 드라이버가 프로그램과 충돌하지 않는지 확인하십시오.
		- 필요한 경우 프로그램을 제거하고 다시 설치하십시오.
		- Dell에 연락할 때 문제 해결을 도울 수 있도록 표시된 오류 메시지를 적어놓 으십시오.

# <span id="page-60-0"></span>지원 도구 사용

### Dell 지원 센터

필요한 모든 지원 — 편리하게 한 곳에서 제공합 니다.

Dell 지원 센터에서는 시스템 경고와 성능 개선 제안, 시스템 정보와 함께 다른 Dell 도구와 진단 서비스로 연결되는 링크도 제공합니다.

응용 프로그램을 실행하려면 시작  $4\rightarrow$  모든 프로그램→ Dell→ Dell 지원 센터→ Dell 지원 센터 실행을 차례로 클릭합니다.

Dell 지원 센터 홈 페이지에는 사용자 컴퓨터의 모델 번호, 서비스 태그, 익스프레스 서비스 코드, 보증 상태 및 컴퓨터 성능 개선 관련 경고가 표시됩니다.

또한 홈 페이지에서는 다음 정보에 액세스하는 링크를 제공합니다.

 $PC$  Checkup  $-$  하드웨어 진단 프로그램을 실행 하고 하드웨어에서 어떤 프로그램이 최대 메모 리를 차지하는지 확인한 후 매일 컴퓨터에 적용된 변경 사항을 추적합니다.

#### PC 점검 유틸리티

- •드라이브 공간 관리자 각 파일 형식이 사용한공간을시각적으로보여주는방식으로 하드 드라이브를 관리합니다.
- •성능 및 구성 기록 시간 경과에 따른 변화와 시스템이벤트를모니터합니다.이유틸리티는 모든 하드웨어 스캔, 검사, 시스템 변경 사항, 중요 이벤트 그리고 발생 당일의 복원 지점을 표시합니다.

#### 지원 도구 사용

자세한 시스템 정보 — 하드웨어 및 운영체제에 대한 자세한 정보를 확인합니다. 서비스 연락처, 보증 정보 및 보증 갱신 옵션에 액세스합니다.

도움말 — Dell 기술 지원 옵션, 고객 지원, 견학 및 교육, 온라인 도구, 사용 설명서, 보증 정보, FAQ 등을 확인합니다.

백업 및 복구 — 복구 미디어를 만들어 복구 도구 및 온라인 파일 백업을 실행합니다.

시스템성능개선제안—시스템성능을개선하는 데 도움이 되는 소프트웨어 및 하드웨어 솔루션을 제공합니다.

Dell 지원 센터에 대한 자세한 내용과 사용 가능한 지원 도구를 다운로드 및 설치하려면 DellSupportCenter.com을 참조하십시오.

## 내 Dell 다운로드

2 참고: 일부 지역에서는 내 Dell 다운로드가 지원되지 않을 수 있습니다.

새로운 Dell 컴퓨터에 미리 설치된 일부 소프 트웨어에는 백업 CD 또는 DVD가 포함되지 않습니다. 이 소프트웨어는 내 Dell 다운로드 웹 사이트에서 구할 수 있습니다. 이 웹 사이트에서 재설치에 사용할 수 있는 소프트웨어를 다운로드 하거나 자체 백업 미디어를 만들 수 있습니다.

내 Dell 다운로드를 등록 및 사용하려면:

- 1. DownloadStore.dell.com/media로 이동합니다.
- 2. 화면의 지침에 따라 소프트웨어를 등록 및 다운로드합니다.
- 3. 소프트웨어를다시설치하거나나중에사용할 수 있도록 백업 미디어를 만들어 둡니다.

## 하드웨어 문제 해결사

운영체제를 설치하는 동안 장치가 감지되지 않거 나 감지되었지만 잘못 구성된 경우 하드웨어 문제 해결사를 사용하여 비호환성 문제를 해결할 수 있습니다.

하드웨어 문제 해결사를 시작하려면:

- $1. \text{ }$ 시작  $\bullet$   $\rightarrow$  도움말 및 지원을 클릭합니다.
- 2. 검색 필드에 하드웨어 문제 해결사를 입력한 다음, <Enter> 키를 눌러 검색을 시작하십시오.
- 3. 검색결과에서문제를가장잘설명하는옵션을 선택하고 다음의 문제 해결 단계를 따릅니다.

### <span id="page-62-0"></span>Dell 진단 프로그램

컴퓨터에 문제가 생긴 경우, 기술 지원에 대해 Dell에 문의하기 전에 [57](#page-58-0)페이지의 "잠금 및 소프 트웨어 문제"의 점검을 수행하고 Dell 진단 프로그 램을 실행하십시오.

검사하려는 장치가 시스템 설치 유틸리티에 표시 되고 활성 상태인지 확인하십시오. 시스템 설정 (BIOS) 유틸리티로 들어가려면 컴퓨터를 켜거나 다시 시작하여 DELL 로고가 나타날 때 <F2> 키를 누릅니다.

#### Dell ePSA 진단 프로그램 시작

ePSA(Enhanced Pre-boot System Assessment)에는 시스템 보드, 키보드, 디스플레이, 메모리, 하드 드라이브 등과 같은 장치에 대한 일련의 진단 검사가 포함됩니다.

1. 컴퓨터를 켜거나 다시 시작하십시오.

2. DELL 로고가 나타나면 즉시 <F12>를 누릅니다.

- 참고:시간이 초과되어 운영체제 로고가 나타나면 Microsoft Windows 바탕 화면이 표시될 때까지 기다린 다음 컴퓨터를 종료한 후 다시 시작해 보십시오.
- 3. 부팅 메뉴에서 진단 프로그램을 선택하고 <Enter>를 누릅니다.
- 4. 화면의 지침을 따릅니다.

장치가 검사를 실패한 경우, 검사가 중단되고 컴퓨터에서경고음이발생합니다.화면에표시되는 오류 코드를 기록하고 Dell에 연락[\(77](#page-78-0)페이지 "Dell 에 문의하기" 참조)하여 지원을 요청하십시오.

- •ePSA를 중지하고 컴퓨터를 다시 시작하려면 <n>을 누르십시오.
- •다음 검사를 계속하려면 <y>를을 누르십시오.
- •실패한 검사를 다시 실행하려면 <r>을 누르 십시오.

ePSA가성공적으로완료되면,"Do you want to run the remaining memory tests? This will take about 30 minutes or more. Do you want to continue? (Recommended)." ("나머지 메모리 검사도 실행하시겠습니까? 이 작업을 완료하는 데는 약 30분 정도 걸릴 수 있습니다. 계속하시겠습니까?(권장).")라는 메시 지가 표시됩니다.

메모리 문제가 발생한 경우 <y>를 누르고 그렇지 않으면 <n>을 누르십시오. "Enhanced Preboot System Assessment Complete."("ePSA 가 완료되었습니다.")라는 메시지가 표시됩니다.

5. Exit(종료)를 클릭하여 컴퓨터를 다시 시작합 니다.

다음 방법으로 컴퓨터의 운영체제를 복원할 수 있습니다.

주의: Dell 출하 시 이미지 복원 또는 운영체제 디스크를 사용하면 운영체제가 복원되어 컴퓨터에 있는 모든 데이터 파일이 영구적으로 삭제됩니다. 가능하면 이러한 옵션을 사용하기 전에 데이터 파일을 백업하십시오.

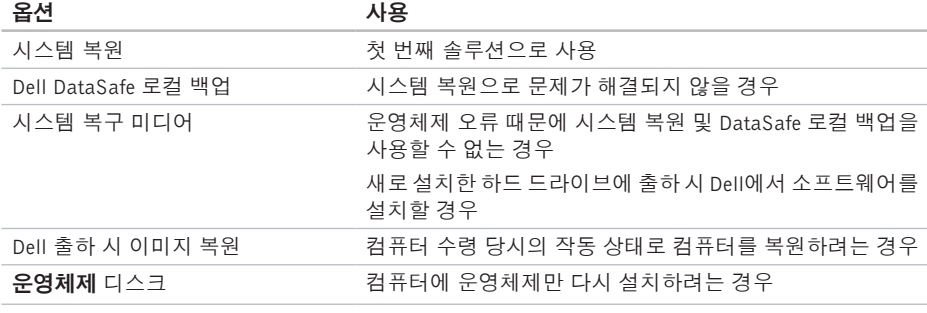

■■ 참고: 현재 사용 중인 컴퓨터에는 운영체제 디스크가 제공되지 않았을 수도 있습니다.

## 시스템 복원

Microsoft Windows 운영체제는 하드웨어, 소프트 웨어또는기타시스템설정에대한변경사항으로 인해 컴퓨터 작동 상태에 이상이 발생한 경우 데이터 파일에 영향을 주지 않고 컴퓨터를 이전 작동 상태로 되돌릴 수 있는 시스템 복원 옵션을 제공합니다. 시스템 복원을 사용하여 컴퓨터에 대해 수행한 모든 변경 사항을 전부 되돌릴 수 있습니다.

- $\bigwedge$  주의: 데이터 파일을 정기적으로 백업해 둡니다. 시스템 복원은 데이터 파일을 모니 터링하거나 복구하지 않습니다.
- 시스템 복원 시작
- 1. **시작 <sup>49</sup>을 클릭합니다.**
- 2. 검색상자에 "시스템복워"을입력하고<Fnter> 키를 누릅니다.
- 참고: 사용자 계정 컨트롤 창이 나타납니다. 컴퓨터에 대한 관리자 권한이 있는 경우 계속을 클릭하십시오. 그렇지 않으면 원하는 작업을 계속할 수 있도록 관리자에게 문의 하십시오.

3. 다음을 클릭하고 화면의 지침을 따릅니다.

시스템 복원으로 문제를 해결할 수 없는 경우 마지막 시스템 복원 실행을 취소할 수 있습니다.

#### 마지막 시스템 복원 실행 취소

- 참고: 마지막 시스템 복원 실행을 취소하기 전에 열려 있는 모든 파일을 닫고 실행 중인 프로그램을 모두 종료하십시오. 시스템 복원이 완료될 때까지 파일 또는 프로그램을 변경 또는 열거나 삭제하지 마십시오.
- 1. **시작 중**을 클릭합니다.
- 2. 검색상자에 "**시스템복워**"을입력하고<Enter> 키를 누릅니다.
- 3. 마지막 복원 실행 취소를 클릭하고 다음을 클릭합니다.

### <span id="page-66-0"></span>Dell DataSafe 로컬 백업

- 주의: Dell DataSafe 로컬 백업을 사용하여 운영체제를 복원하면 컴퓨터 수령 후에 설치한 모든 프로그램 또는 드라이버가 영구 적으로 제거됩니다. Dell DataSafe 로컬 백 업을사용하기전에,컴퓨터에설치해야하는 응용 프로그램의 백업 미디어를 만드십시오. 시스템 복원으로 운영체제 문제가 해결되지 않을 경우에만 Dell DataSafe 로컬 백업을 사용하십시오.
- 주의: Dell DataSafe 로컬 백업은 컴퓨터의 데이터 파일은 유지하도록 설계되기는 했 지만, Dell DataSafe 로컬 백업 사용 전에 데이터 파일을 백업해 두는 것이 좋습니다.
- 참고: 컴퓨터에서 Dell DataSafe 로컬 백업을 사용할 수 없으면 Dell 출하 시 이미지 복원 [\(68](#page-69-0)페이지의 "Dell 출하 시 이미지 복원" 참조) 을 사용해서 운영체제를 복원하십시오.

Dell DataSafe 로컬 백업을 사용하면 데이터 파일을 유지한 채로 하드 드라이브를 컴퓨터 구입 시점의 작동 상태로 복원할 수 있습니다.

Dell DataSafe 로컬 백업을 사용하면:

- •컴퓨터를 백업하고 초기 작동 상태로 복원할 수 있습니다
- •시스템 복구 미디어 생성[\(10](#page-11-0)페이지의 "시스템 복구 미디어 생성(권장)" 참조)

#### Dell DataSafe 로컬 백업 기본 사항

데이터 파일을 유지하면서 운영체제와 Dell에서 출고 시 설치한 소프트웨어를 복원하려면:

1. 컴퓨터 전원을 끕니다.

2. 컴퓨터에 연결된 모든 장치(USB 드라이브, 프린터 등)의 연결을 분리하고 새로 추가한 내부 하드웨어를 제거합니다.

■ 참고: AC 어댑터를 분리하지 마십시오.

3. 컴퓨터를 켜십시오.

- 4. DELL 로고가 나타나면 <F8> 키를 여러 번 눌러 고급 부팅 옵션 창에 액세스합니다.
- 참고: 시간이 초과되어 운영체제 로고가 나타 나면 Microsoft Windows 바탕 화면이 표시될 때까지 기다린 다음 컴퓨터를 종료한 후 다시 시작해 보십시오.
- 5. Repair Your Computer(컴퓨터 복구)를 선택 합니다.
- 6. System Recovery Options(시스템 복구 옵 션) 메뉴에서 Dell DataSafe Restore and Emergency Backup(Dell DataSafe 복원 및 비상 백업)을 선택하고 화면에 나타나는 지침을 따릅니다.
- 참고: 복원 프로세스에는 복원할 데이터의 크기에 따라 1시간 이상 걸릴 수도 있습 니다.
- 72 참고: 자세한 내용은 support.dell.com의 기술 자료 문서 353560을 참조하십시오.

### Dell DataSafe 로컬 백업 프로페셔널 업그레이드

24 참고: 컴퓨터 구매 당시에 주문한 경우 Dell DataSafe 로컬 백업 프로페셔널이 컴퓨터에 설치되었을 수도 있습니다.

Dell DataSafe 로컬 백업 프로페셔널이 다음과 같은 작업을 지원하는 추가 기능을 제공합니다.

- •파일 형식을 기준으로 컴퓨터 백업 및 복원
- •로컬 스토리지 장치에 파일 백업

•자동 백업 예약

- Dell DataSafe 로컬 백업 프로페셔널로 업그레이 드하려면:
- 1. 바탕 화면의 알림 영역에서 Dell DataSafe 로컬 백업 아이콘 을 클릭합니다.
- 2. UPGRADE NOW!(지금 업그레이드!)를 클릭 합니다.
- 3. 화면의 지침을 따릅니다.

### 시스템 복구 미디어

 $\bigwedge$  주의: 시스템 복구 미디어는 컴퓨터의 데이 터 파일은 유지하도록 설계되기는 했지만, 시스템 복구 미디어 사용 전에 데이터 파일을 백업해 두는 것이 좋습니다.

Dell DataSafe 로컬 백업을 사용해서 만든 시스템 복구 미디어를 사용하여 컴퓨터의 데이터 파일을 유지한 채로 하드 드라이브를 컴퓨터 구입 시점의 작동 상태로 되돌릴 수 있습니다.

다음과 같은 경우에 시스템 복구 미디어를 사용 하십시오.

- •컴퓨터에 설치되어 있는 복구 옵션을 사용 하지 못하게 막는 운영체제 장애.
- •데이터 복구를 막는 하드 드라이브 장애.

시스템 복구 미디어를 사용하여 컴퓨터의 운영 체제와 Dell에서 출고 시 설치한 소프트웨어를 복원하려면:

- 1. 시스템 복구 디스크 또는 USB 키를 컴퓨터에 넣고 컴퓨터를 다시 시작합니다.
- 2. DELL 로고가 나타나면 즉시 <F12> 키를 누릅니다.
- 참고:시간이 초과되어 운영체제 로고가 나타나면 Microsoft Windows 바탕 화면이 표시될 때까지 기다린 다음 컴퓨터를 종료한 후 다시 시작해 보십시오.
- 3. 목록에서적절한부팅장치를선택하고<Enter> 키를 누릅니다.
- 4. 화면의 지침을 따릅니다.

## <span id="page-69-0"></span>Dell 출하 시 이미지 복원

- $\bigwedge$  주의: Dell 출하 시 이미지 복원을 사용하여 운영체제를 복원하면 하드 드라이브의 모든 데이터가 영구적으로 삭제되며 컴퓨터를 받은 후 설치한 모든 프로그램 또는 드라 이버가 제거됩니다. 가능하면 이 옵션을 사용하기 전에 데이터를 백업하십시오. 시스템 복원이 운영체제 문제를 해결하지 못할 경우에만 Dell 출하 시 이미지 복원을 사용합니다.
- 참고: Dell 출하 시 이미지 복원은 특정 국가/ 지역 또는 특정 컴퓨터에서 사용하지 못할 수 있습니다.
- 참고: 컴퓨터에서 Dell 출하 시 이미지 복원을 사용할 수 없으면 Dell DataSafe 로컬 백업 [\(65](#page-66-0)페이지의 "Dell DataSafe 로컬 백업" 참조) 을 사용해서 운영체제를 복원하십시오.

Dell 출하 시 이미지 복원을 운영체제를 복원하는 최후의 수단으로 사용합니다. 이러한 옵션은 하드 드라이브를 컴퓨터 구입 시의 작동 상태로 복원합니다. 컴퓨터를 받은 후에 추가한 모든 프로그램 또는 파일(데이터 파일 포함)은 하드 드라이브에서 영구적으로 삭제됩니다. 데이터 파일에는 문서, 스프레드시트, 이메일 메시지, 디지털 사진, 음악 파일 등이 포함됩니다. 가능 하면 PC 복원 또는 Dell 출하 시 이미지 복원을 사용하기 전에 모든 데이터를 백업하십시오.

#### Dell 출하 시 이미지 복원 시작

1. 컴퓨터를 켭니다.

- 2. DELL 로고가 나타나면 <F8> 키를 여러 번 눌러 고급 부팅 옵션 창에 액세스합니다.
- 참고:시간이 초과되어 운영체제 로고가 나타 나면 Microsoft Windows 바탕 화면이 표시될 때까지 기다린 다음 컴퓨터를 종료한 후 다시 시작해 보십시오.

- 3. 컴퓨터 복원을 선택합니다. 시스템 복구 옵션 창이 나타납니다.
- 4. 키보드 배열을 선택하고 다음을 클릭합니다.
- 5. 복구 옵션에 액세스하려면 로컬 사용자로 로그온합니다.명령프롬프트에액세스하려면 사용자 이름 필드에 "관리자"를 입력한 다음 확인을 클릭합니다.
- 6. Dell Factory Image Restore(Dell 출하 시 이미지 복원)를 클릭합니다.

Dell Factory Image Restore(Dell 출하 시 이미지 복원) 시작 화면이 나타납니다.

- $\mathbb Z$  참고: 구성에 따라 Dell Factory Tools(Dell 출하 시 도구)를 선택한 다음 Dell Factory Image Restore(Dell 출하 시 이미지 복원)를 선택해야 할 수 있습니다.
- 7. 다음을 클릭하십시오.

Confirm Data Deletion(데이터 삭제 확인) 화면이 나타납니다.

■ 참고: 출하 시 이미지 복원을 계속 실행하지 않으려면 취소를 클릭합니다.

- 8. 계속 하드 드라이브를 재포맷하고 시스템 소프트웨어를 초기 설정 상태로 복원하려면 확인란을 선택한 후 다음을 클릭합니다.
	- 복원 프로세스가 시작되며 이 프로세스를 완료하는 데 5분 이상 소요됩니다. 운영체제 및 초기 설정 응용 프로그램이 초기 설정 상태로 복원된 경우 메시지가 나타납니다.
- 9. 마침을 클릭하여 시스템을 다시 시작합니다.

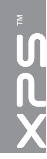

# 도움말 얻기

컴퓨터에 문제가 발생하는 경우 다음 단계를 완료하여 문제를 진단하고 해결할 수 있습니다.

- 1. 컴퓨터에 발생한 문제에 해당하는 정보 및 절차에 대해서는 [53](#page-54-0)페이지의 "문제 해결"을 참조하십시오.
- 2. Dell 진단 프로그램을 실행하는 방법에 대해 서는 [61](#page-62-0)페이지의 "Dell 진단 프로그램"을 참조 하십시오.
- 3. [76](#page-77-0)페이지의 "진단 점검사항"을 기입하십시오.
- 4. 설치 및 문제 해결 절차에 대한 도움말은 Dell 지원(support.dell.com)에서 Dell의 다양한 온라인 서비스를 참조하십시오. Dell 지원 온라인의 보다 다양한 목록은 [72](#page-73-0)페이지의 "온라인 서비스"를 참조하십시오.
- 5. 이 단계를 수행해도 문제가 해결되지 않으면 [75](#page-76-0)페이지의 "문의하기 전에"를 참조하십시오.
- 참고: Dell 지원 센터에 전화로 문의하는 경우 필요한 절차를 수행할 수 있도록 컴퓨터 옆이나 가까운 곳에서 전화합니다.

■ 참고: 일부 국가/지역에서는 Dell 익스프레스 서비스 코드 시스템을 사용하지 못할 수 있습니다.

Dell 자동 응답 시스템에 연결되면, 익스프레스 서비스 코드를 입력하십시오. 그러면 해당 지원 담당자와 직접 연결됩니다. 익스프레스 서비스 코드가 없는 경우 Dell 보조프로그램 폴더를 열고 익스프레스 서비스 코드 아이콘을 두 번 클릭한 다음 화면에 나타나는 지침을 따릅니다.

■ 참고: 미국 이외의 지역에서는 다음 서비스 중 일부가 지원되지 않습니다. 사용 가능 여부를 확인하려면, 해당 지역의 Dell 담당 자에게 문의하십시오.
# <span id="page-72-0"></span>기술 지원 및 고객 서비스

Dell 지원 서비스는 Dell 하드웨어의 문제에 대한 답변을 제공합니다. Dell의 지원 센터 직원들은 컴퓨터 기반 진단 프로그램을 사용하여 보다 빠르고 정확하게 답변해 드리고 있습니다.

Dell 지원 서비스에 문의하려면 [75](#page-76-0)페이지의 "문의 하기 전에"를 확인한 다음 해당 지역의 연락처 정보 또는 support.dell.com을 참조하십시오.

# **DellConnect**

DellConnect는 Dell 서비스 및 지원 담당자가 광대역 연결을 통해 사용자 컴퓨터에 액세스하여 사용자의 감독하에 문제를 진단하고 해결하도록 하는 간편한 온라인 액세스 도구입니다. 자세한 내용은 dell.com/DellConnect를 참조하십시오.

<span id="page-73-0"></span>도움말 얻기

# 온라인 서비스

다음 웹 사이트에서 Dell 제품 및 서비스에 대해 알아볼 수 있습니다.

- •dell.com
- •dell.com/ap(아시아/태평양 국가)
- •dell.com/jp(일본)
- •euro.dell.com(유럽)
- •dell.com/la(라틴 아메리카 및 카리브 국가)
- •dell.ca(캐나다)

다음 웹 사이트 및 이메일 주소를 통해 Dell 지원에 액세스할 수 있습니다.

# Dell 지원 웹 사이트

- •support.dell.com
- •support.jp.dell.com(일본)
- •support.euro.dell.com(유럽)
- •supportapj.dell.com(아시아 태평양)

# Dell 지원 이메일 주소

- •mobile\_support@us.dell.com
- •support@us.dell.com
- •la-techsupport@dell.com(라틴 아메리카 및 카리브 국가)
- •apsupport@dell.com(아시아/태평양 국가)

# Dell 마케팅 및 영업부 이메일 주소

- •apmarketing@dell.com(아시아/태평양 국가)
- sales\_canada@dell.com(캐나다)

# 익명 FTP(파일 전송 프로토콜)

## •ftp.dell.com

anonymous로 로그인한 다음 사용자의 이메일 주소를 비밀번호로 사용하십시오.

# <span id="page-74-0"></span>자동 주문 현황 서비스

주문한 Dell 제품의 현황을 확인하려면 support.dell.com으로 가거나 자동 응답 주문 현황 서비스로 문의할 수 있습니다. 자동 응답 시스템을 이용하는 경우 녹음된 안내 내용을 통해 주문 확인에 필요한 여러 정보를 묻습니다.

부품의 누락 및 결함 또는 잘못된 청구서 발송과 같은 주문상의 문제가 발생하는 경우에는 Dell 고객 지원 센터로 문의하십시오. 문의할 때에는 제품 구매서나 포장재를 준비하십시오.

해당 지역 연락처와 통화할 수 있는 전화 번호는 [77](#page-78-0)페이지의 "Dell에 문의하기"를 참조하십시오.

제품 정보

Dell에서 추가로 구입할 수 있는 제품에 대한 정보가 필요하거나 제품을 주문하려면 Dell 웹 사이트 dell.com으로 이동합니다. 해당 지역 연락처 또는 영업 담당자와 통화할 수 있는 전화 번호는 [77](#page-78-0)페이지의 "Dell에 문의하기"를 참조하십 시오.

# <span id="page-75-0"></span>수리 또는 환불 목적으로 제품 반환

수리 또는 환불 목적으로 제품을 반환하는 경우 다음 사항을 준비합니다.

- 참고: Dell에 제품을 반환하기 전에 하드 드라이브의 모든 데이터와 제품에 포함된 다른 모든 저장 장치를 백업했는지 확인 하십시오. 모든 기밀, 자산 및 개인 정보를 비롯하여 CD나 미디어 카드와 같은 이동식 미디어를 제거하십시오. Dell은 기밀, 자산 또는 개인 정보를 비롯하여 데이터 손실 또는 손상, 제품 반환 시 포함되었을 수 있는 이동식 미디어의 손상이나 손실에 대해 어떠한 책임도 지지 않습니다.
- 1. Dell에 전화 문의하여 제품 반환 승인 번호를 받으십시오. 이 번호를 상자 외부에 잘 보이도록 적어 놓으십시오. 해당 지역 연락 처와 통화할 수 있는 전화 번호는 [77](#page-78-0)페이지의 "Dell에 문의하기"를 참조하십시오 .
- 2. 제품 구매서 사본 및 반환 사유를 첨부하십 시오.
- 3. 실행한 검사 및 Dell 진단 프로그램[\(61](#page-62-0) 페이지의 "Dell 진단 프로그램" 참조)에서 표시된 오류 메시지를 기록한 진단 점검사항 [\(76](#page-77-0)페이지의 "진단 점검사항" 참조) 사본 한 부를 참부합니다.
- 4. 환불하는 경우 장치와 함께 제공된 모든 액세서리(AC 어댑터 케이블, 소프트웨어, 설명서 등)도 함께 반환해야 합니다.
- 5. 반환 제품은 제품 구입 시 사용된 포장재나 이와 비슷한 종류의 포장재로 포장합니다.
- 참고: 반환 운송료는 사용자가 부담하게 됩니다.제품을안전하게반환해야하며제품 운송 중 발생한 손실에 대해서는 사용자가 책임을 져야 합니다. 수신자 부담(C.O.D.) 으로 배송한 제품은 접수하지 않습니다.
- 참고: 위에서 설명한 요구 사항 중 하나라도 빠진 경우, Dell은 반환된 제품을 다시 반송합니다.

# <span id="page-76-1"></span><span id="page-76-0"></span>문의하기 전에

■ 참고: 전화로 문의하기 전에 익스프레스 서비스 코드를 알아두십시오. Dell 자동 응답 지원 시스템은 이 코드를 사용하여 보다 효율적으로 고객의 전화 문의를 처리합니다. 서비스 태그를 요청할 수도 있습니다.

## 서비스 태그 찾기

컴퓨터의 서비스 태그는 컴퓨터 바닥면에 있는 라벨에 있습니다.

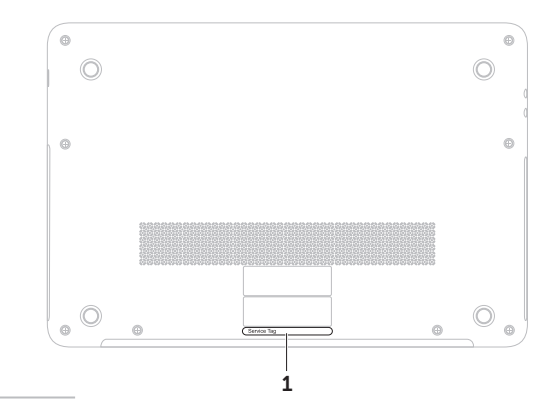

1 서비스 태그

<span id="page-77-1"></span>도움말 얻기

다음 진단 점검사항에 기록해 두는 것을 잊지 마십시오. 가능하면 Dell에 문의하기 전에 컴퓨터를 켜고 가까운 곳에서 전화를 거십시오. 문의 중에 전화 상담원이 키보드로 몇 가지 명령을 수행하도록 하고 이에 대한 반응을 묻거나 컴퓨터 자체적인 문제 해결 절차를 수행하도록 요청받을 수도 있습니다. 컴퓨터 설명서가 필요한지 확인하십시오.

#### <span id="page-77-0"></span>진단 점검사항

- •이름:
- •날짜:
- •주소:
- •전화 번호:
- •서비스 태그(컴퓨터 밑면의 바코드):
- •익스프레스 서비스 코드:
- •제품반환승인번호(Dell지원기술자가알려준 경우):
- •운영체제 및 버전:
- •장치:
- •확장 카드:
- •네트워크에 연결되어 있습니까? (예/아니오)
- •네트워크, 버전 및 네트워크 어댑터:
- $\bullet$  프로그램 및 버저 $\cdot$

<span id="page-78-1"></span>컴퓨터의 시작 파일을 확인하려면 운영체제 설명서를 참조하십시오. 컴퓨터에 프린터를 연결한 경우 각 파일을 인쇄합니다. 프린터가 연결되어 있지 않으면 Dell에 문의하기 전에 각 파일의 내용을 기록해 두십시오.

- •오류 메시지, 경고음 코드 또는 진단 코드:
- •문제 및 수행한 문제 해결 과정 설명:

# <span id="page-78-0"></span>Dell에 문의하기

미국 고객의 경우 800-WWW-DELL (800-999-3355)로 전화하십시오.

■ 참고: 인터넷 연결을 사용할 수 없는 경우 에는 제품 구매서, 포장 명세서, 청구서 또는 Dell 제품 카탈로그에서 연락처 정보를 찾을 수 있습니다.

Dell은 다양한 온라인 및 전화 기반의 지원 및 서비스 옵션을 제공합니다. 제공 여부는 국가/ 지역 및 제품에 따라 다르며 일부 서비스는 소재 지역에 제공되지 않을 수 있습니다.

판매, 기술 지원 또는 고객 서비스 문제에 대해 Dell에 문의하려면:

1. dell.com/ContactDell을 참조하십시오.

- 2. 국가 또는 지역을 선택합니다.
- 3. 필요에 따라 해당 서비스 또는 지원 링크를 선택합니다.
- 4. Dell에 문의하는 데 편리한 방법을 선택합니다.

# <span id="page-79-0"></span>추가 정보 및 리소스 찾기

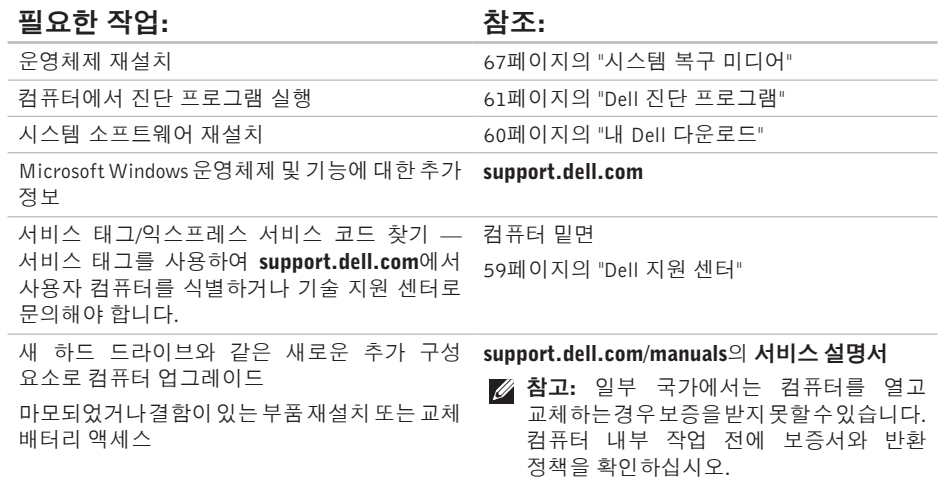

### 추가 정보 및 리소스 찾기

<span id="page-80-0"></span>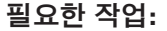

## 참조:

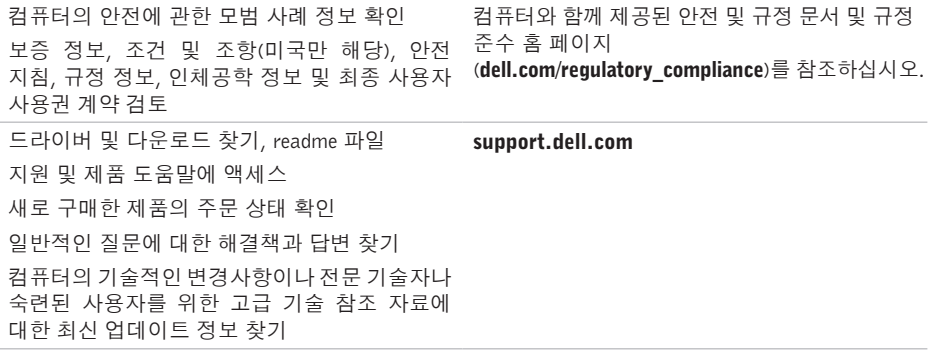

<span id="page-81-0"></span>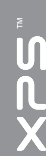

사양

이 항목에서는 드라이버를 설치하고 업데이트하고 컴퓨터를 업그레이드할 때 필요할 수 있는 정보를 제공합니다.

■ 참고: 제품은 지역에 따라 다를 수 있습니다. 컴퓨터 구성에 관한 자세한 정보는 Dell 지원 센터의 Detailed System Information(자세한 시스템 정보) 섹션을 참조하십시오. Dell 지원 센터를 실행하려면 **시작 ② → 모든 프로그램→ Dell→ Dell 지원 센터→ Dell 지원 센터 실행**을 클릭합니다.

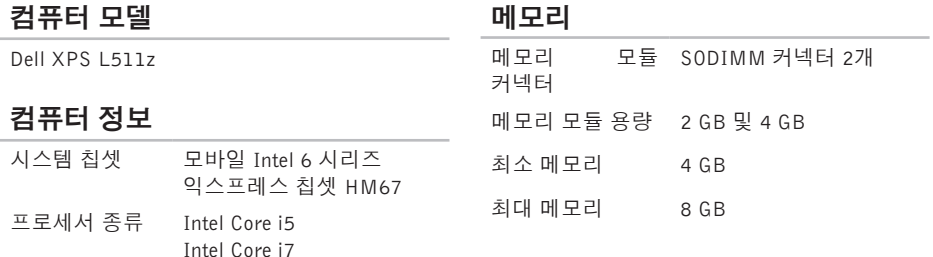

## 메모리

메모리 종류 1333 MHz SODIMM DDR3 참고: 메모리를 업그레이드하는 지침은 support.dell.com/manuals의 서비스 설명서를 참조하십시오.

#### 커넥터

- 오디오 마이크 입력 커넥터 1개, 스테레오 헤드폰/스피커 커넥터 1개
- 참고: 커넥터를 사용하여 5.1 채널 스피커를 설정할 수도 있습니다
- 미니 카드 하프 미니 카드 슬롯 1개
- HDMI 커넥터 19핀 커넥터 1개
- 네트워크 어댑터 RJ45 커넥터 1개

#### 커넥터

USB 4핀 USB 3.0 호환 커넥터 2개 미니 DisplayPort 20핀 커넥터 1개 eSATA 7핀/4핀 eSATA/USB 콤보 커넥터 1개(PowerShare 포함)

미디어 카드 판독기 9-in-1 슬롯 1개

카드 지원

## 미디어 카드 판독기

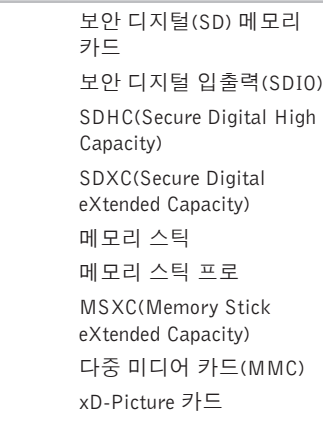

# 카메라

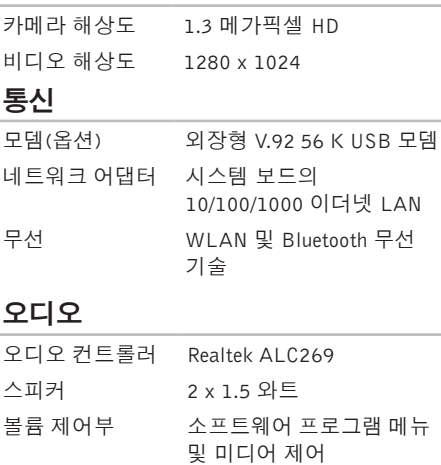

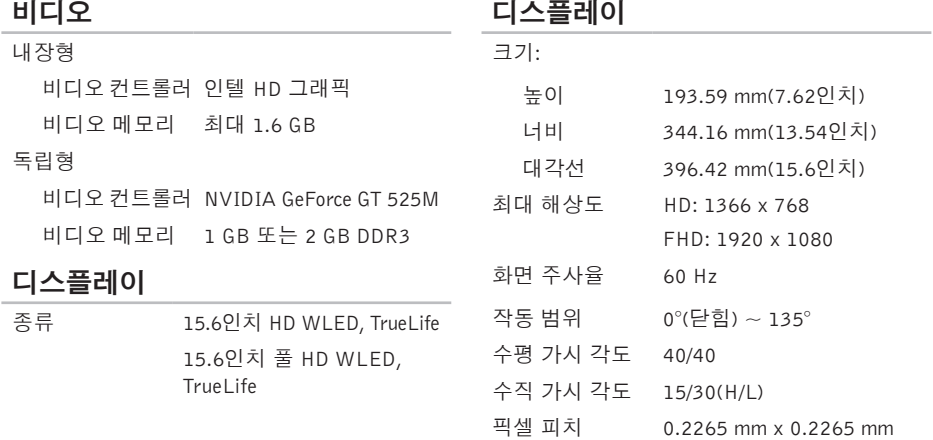

## 배터리

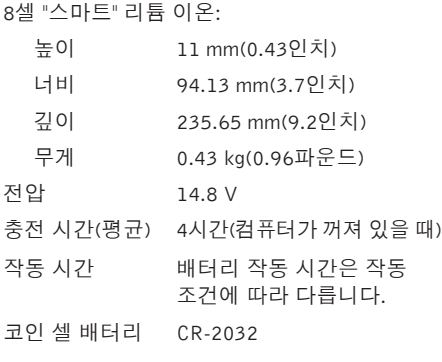

# AC 어댑터

- 참고: 컴퓨터와 함께 사용하도록 지정된 AC 어댑터만 사용하십시오. 컴퓨터와 함께 제공된 안전 정보를 반드시 읽고 숙지하십시오.
- 입력 전압 100-240 VAC
- 입력 전류(최대) 1.60 A
- 입력 주파수 50-60 Hz
- 출력 전원 90 W
- 출력 전류 4.62 A(연속)
- 정격 출력 전압 19.5 VDC
- 작동 온도 0° ~ 40°C(32° ~ 104°F)
- 보관 온도  $-40^{\circ} \sim 70^{\circ}$ C( $-40^{\circ} \sim 158^{\circ}$ F)

## 키보드(백라이트)

- 키 개수 86(미국 및 캐나다), 87(유럽), 90(일본), 87(브라질)
- 배치 QWERTY/AZERTY/Kanji

## 터치패드

X/Y 위치 해상도 240 cpi (그래픽 표 모드)

#### 크기:

- 너비 100 mm(3.94인치)
- 높이 53.15 mm(2.09인치)

## 물리적 사양

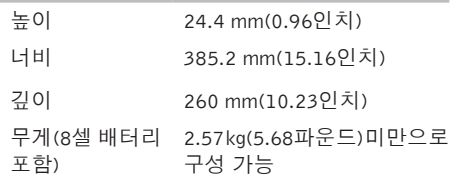

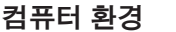

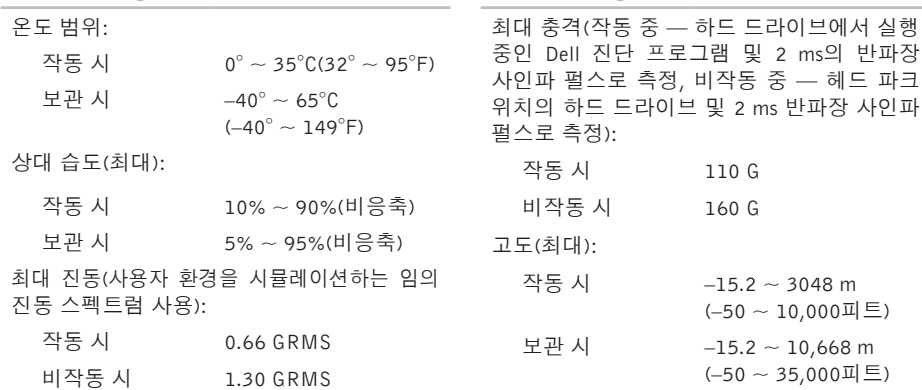

## 컴퓨터 환경

수준

공기 중 오염 물질 ISA-S71.04-1985

규정에 따른 G1

부록

# NOM 또는 공식 멕시코 표준 정보(멕시코에만 해당)

다음은 공식 멕시코 표준(NOM) 규정에 따라 본 문서에서 다루는 장치에 대한 정보입니다. 수입업체:

Dell México S.A. de C.V.

Paseo de la Reforma 2620 – Flat 11°

Col. Lomas Altas

11950 México, D.F.

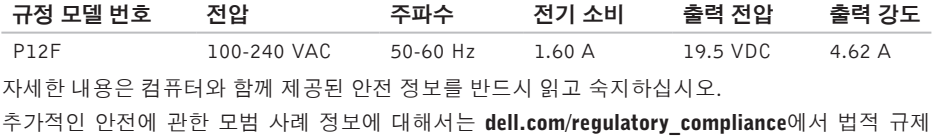

준수 홈 페이지를 참조하십시오.

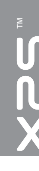

C CD,재생및만들기 [45](#page-46-0)

색인

# D

DataSafe로컬백업 [65](#page-66-0) DellConnect [71](#page-72-0) Dell Stage [50](#page-51-0) Dell에문의 [75](#page-76-1) Dell출하시이미지복원 [68](#page-69-0) DVD,재생및만들기 [45](#page-46-0)

# I

ISP 인터넷서비스공급자 [18](#page-19-0)

# N

NVIDIA Optimus 기술 [48](#page-49-0)

# U

USB PowerShare [23](#page-24-0)

# W

**Windows** 프로그램호환성마법사 [57](#page-58-0) Windows모바일센터 [36](#page-37-0)

#### ᄀ

고객서비스 [71](#page-72-0) 공기흐름,허용 [5](#page-6-0) 광학드라이브 사용 [43](#page-44-0)

# ᄂ

네트워크연결 해결 [54](#page-55-0)

#### ᄃ

도움 말 지 원 받 기 7 [0](#page-71-0) 드라이버및다운로드 7[9](#page-80-0) 디 스 크 꺼내기 [4](#page-44-0)3

#### ᄅ

리소스,자세한정보찾기 7[8](#page-79-0)

#### ᄆ

멀티미디어제어키 [3](#page-37-0)6 메 모 리 문 제 해 결 5 [6](#page-57-0) 무선네트워크연결 [5](#page-55-0)4 문 제 , 해 결 [5](#page-54-0) 3 문 제 해 결 [5](#page-54-0) 3 미니 DisplayPort커넥터 [2](#page-24-0)3

#### ᄇ

백업및복구 **5[0](#page-51-0)** 보 증 반 품 7 [4](#page-75-0)

## $\lambda$

사양 8 [0](#page-81-0) 설치,시작하기전에 [5](#page-6-0) 소프트웨어기능 [4](#page-45-0)4 소프트웨어문제 [5](#page-58-0)7 시스템복구미디어 [6](#page-68-1)7 시 스 템 복 원 6 [4](#page-65-0) 시 스 템 설 정 기능키동작 **3[6](#page-37-0)** 입 력 3 [6](#page-37-0) 시스템재설치옵션 [6](#page-64-0)3

#### $\circ$

연결(중) 인터넷에 **1[8](#page-19-0)**  색인

온라인으로 Dell에문의하기 [77](#page-78-1) 유선네트워크 네트워크케이블,연결 [7](#page-8-0) 이메일주소 기술지원 [72](#page-73-0) 인터넷연결 [18](#page-19-0)

#### ᄌ

자세한정보찾기 [78](#page-79-0) 전원문제,해결 [55](#page-56-0) 전원스트립,사용 [6](#page-7-0) 제품 정보및구입 [73](#page-74-0) 제품출하 반품또는수리용 [74](#page-75-0) 지원사이트 전세계 [72](#page-73-0) 지원이메일주소 [72](#page-73-0) 진단점검사항 [76](#page-77-1)

ᄎ 출하시이미지복원 [68](#page-69-0)

#### ᄏ

카메라 [39](#page-40-0) 컴퓨터기능 [44](#page-45-0) 컴퓨터,설치 [5](#page-6-0)

#### ᄐ

터치패드 제스처 [32](#page-33-0)

## $\Rightarrow$

하드웨어문제 진단 [61](#page-62-1) 하드웨어문제해결사 [61](#page-62-1)